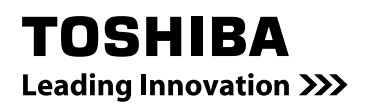

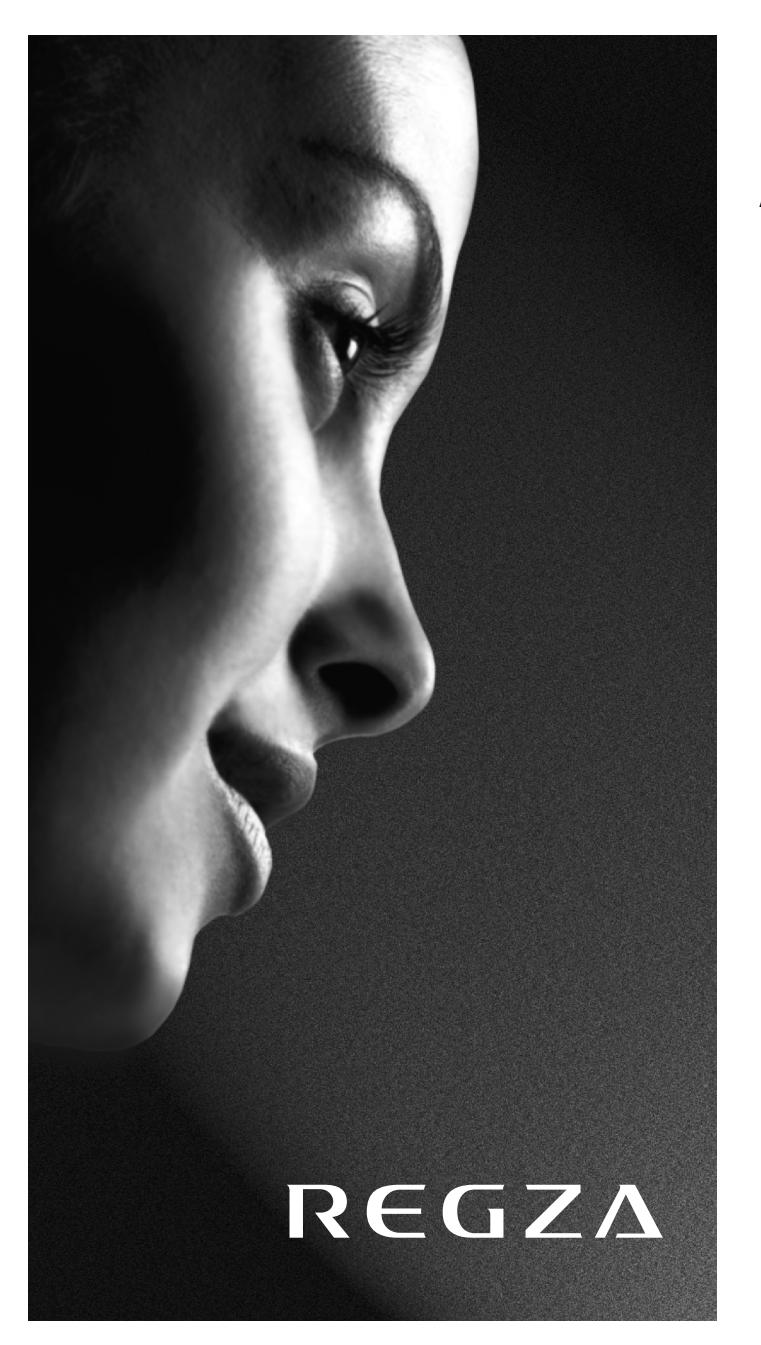

**Modellreihe AV6\*\*D Digital Modellreihe RV6\*\*D Digital**

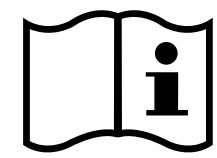

# **Inhaltsverzeichnis**

#### **AUFSTELLEN DES FERNSEHGERÄTS**

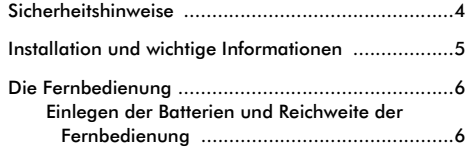

# **ANSCHLIESSEN DES FERNSEHGERÄTS**

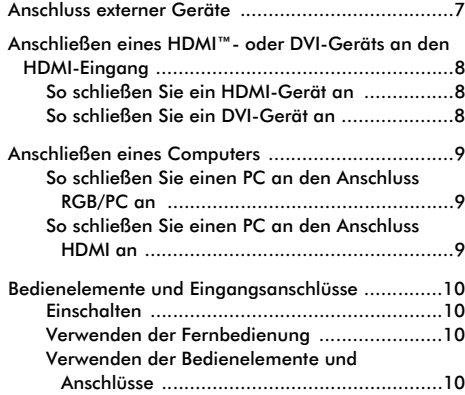

# **EINRICHTEN DES FERNSEHGERÄTS**

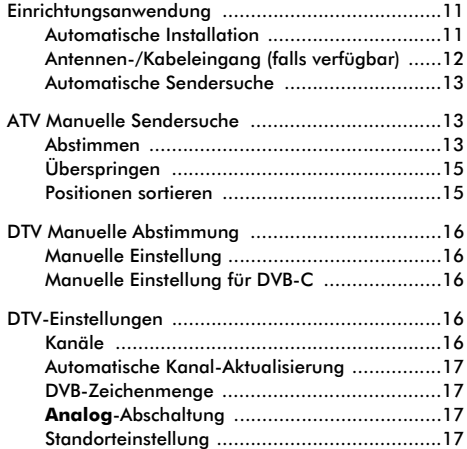

#### **BEDIENELEMENTE UND FUNKTIONEN**

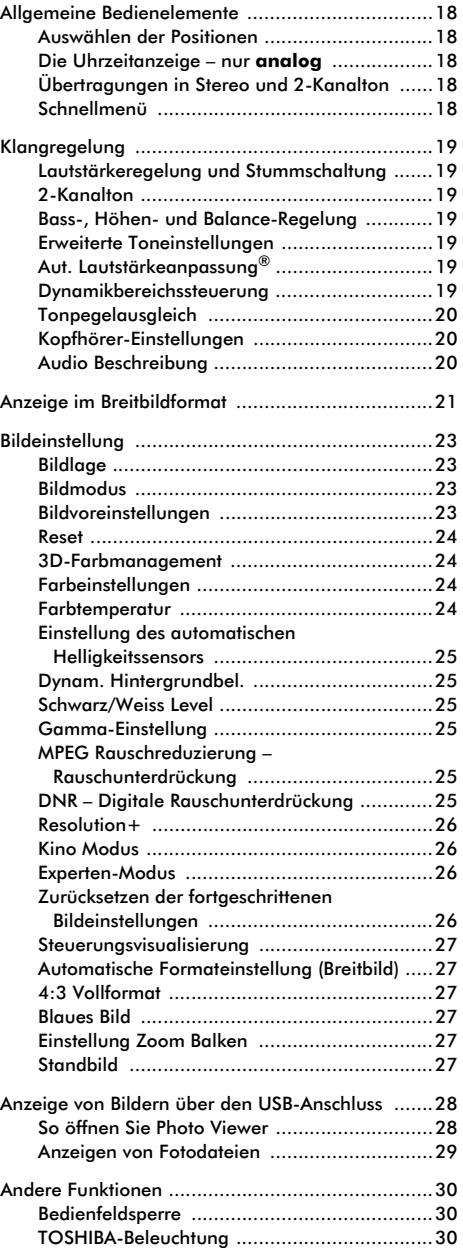

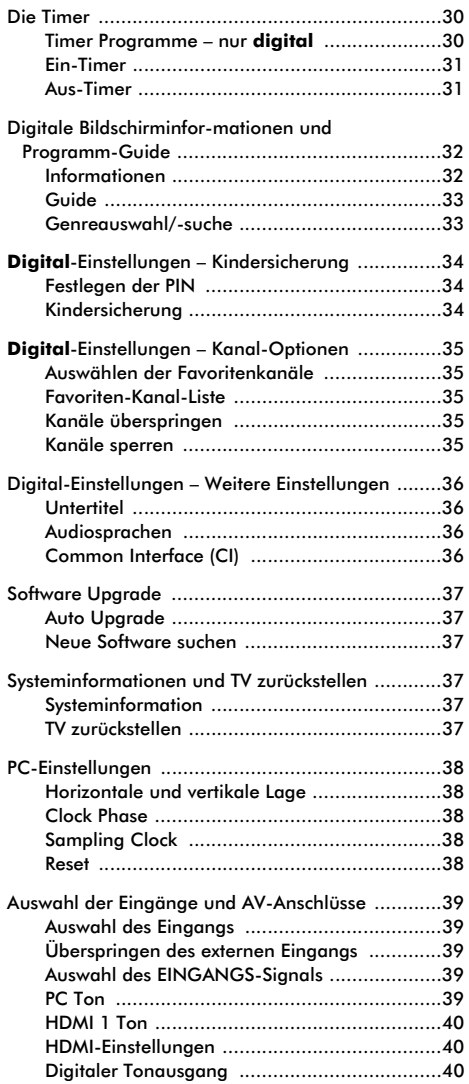

#### **VIDEOTEXT**

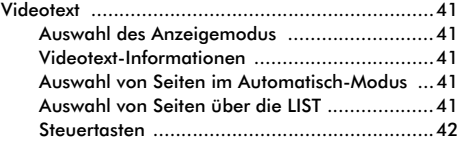

### **PROBLEMLÖSUNG**

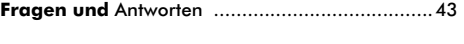

#### **INFORMATIONEN**

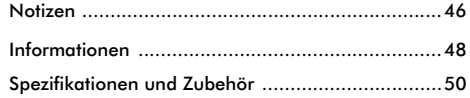

# **Sicherheitshinweise**

Dieses Gerät wurde in Übereinstimmung mit internationalen Sicherheitsstandards entwickelt und hergestellt. Wie bei jedem anderen Elektrogerät müssen Sie jedoch die gebührende Vorsicht walten lassen, um eine optimale Funktionsweise und Sicherheit zu gewährleisten. Bitte lesen Sie zu Ihrer eigenen Sicherheit die nachfolgenden Hinweise sorgfältig durch. Die Hinweise sind allgemeiner Natur und bieten Unterstützung bei der Handhabung aller elektronischen Geräte, wobei einige Punkte unter Umständen auf das gerade von Ihnen erworbene Produkt nicht zutreffen.

# Luftzirkulation

Lassen Sie im Umkreis des Fernsehgerätes mehr als 10 cm Abstand, um eine ausreichende Belüftung zu ermöglichen. So wird der Fernseher vor Überhitzung und möglichen Schäden geschützt. Räume mit großer Staubentwicklung sollten als Standorte ebenfalls gemieden werden.

### Beschädigung durch Hitze

Wenn Sie das Fernsehgerät der direkten Sonneneinstrahlung aussetzen oder in der Nähe eines Heizkörpers aufstellen, kann es unter Umständen beschädigt werden. Vermeiden Sie Standorte, an denen extrem hohe Temperaturen oder eine hohe Luftfeuchtigkeit vorherrschen. Am gewählten Gerätestandort darf die Temperatur nicht unter 5°C und nicht über 35°C liegen.

#### Stromversorgung

Die für dieses Gerät erforderliche Netzspannung beträgt 220–240 V bei 50/60 Hz Wechselstrom. Schließen Sie das Gerät niemals an Gleichstrom oder eine andere Stromquelle an. Beachten Sie stets, dass das Fernsehgerät NICHT auf dem Netzkabel stehen darf. Verwenden Sie nur das mitgelieferte Kabel. Trennen Sie den Netzstecker NICHT vom Kabel, da im Stecker ein spezieller Funkentstörfilter integriert ist, dessen Funktion anderenfalls beeinträchtigt wäre. FRAGEN SIE IM ZWEIFELSFALLE EINE KOMPETENTE ELEKTROFACHKRAFT.

#### Empfehlungen

*Lesen* Sie die Bedienungsanleitung, bevor Sie das Gerät in Betrieb nehmen.

*Überprüfen* Sie, ob alle elektrischen Kabel, einschließlich des Netzkabels, der Verlängerungskabel und der internen Verbindungen zwischen den einzelnen Gerätekomponenten, ordnungsgemäß und entsprechend den Richtlinien des Herstellers angeschlossen wurden. Schalten Sie das Gerät aus, und ziehen Sie den Netzstecker, bevor Sie neue oder zusätzliche Komponenten anschließen.

*Wenden* Sie sich an Ihren Fachhändler, falls Sie Zweifel an der korrekten Installation, Funktionsweise oder Sicherheit des Gerätes haben.

Besondere *Vorsicht* ist angebracht, wenn sich Glasplatten oder Türen in der Nähe des Gerätes befinden.

**ENTFERNEN SIE KEINE FEST ANGEBAUTEN GEHÄUSETEILE, DA ANSONSTEN GEFÄHRLICHE SPANNUNGEN FREIGESETZT UND STROMFÜHRENDE TEILE OFFEN GELEGT WERDEN KÖNNEN.**

**DER NETZSTECKER DIENT ALS TRENNVORRICHTUNG UND SOLLTE DAHER GUT ZUGÄNGLICH SEIN.**

### **Warnhinweise**

Die Belüftungsschlitze des Geräts dürfen *NICHT* mit Zeitungen, Tischdecken, Vorhängen oder ähnlichen Stoffen abgedeckt werden. Durch Überhitzung können Schäden verursacht und die Lebensdauer des Gerätes verkürzt werden.

Elektrische Geräte dürfen *NICHT* mit Tropf- oder Spritzwasser in Berührung kommen. Achten Sie darauf, dass keine Behälter mit Flüssigkeiten, beispielsweise Blumenvasen, auf dem Gerät abgestellt werden.

Stellen Sie *KEINE* heißen Gegenstände oder offene Flammen, wie zum Beispiel brennende Kerzen oder Nachtlampen, auf dem Gerät oder in seiner Nähe ab. Hohe Temperaturen können zum Schmelzen von Kunststoff führen und Brände auslösen.

Verwenden Sie *KEINEN* behelfsmäßigen Fernsehtisch, und befestigen Sie die Tischbeine NIEMALS mit Holzschrauben. Verwenden Sie aus Sicherheitsgründen nur vom Hersteller freigegebene und entsprechend den Anweisungen montierte Ständer, Halterungen oder Stative und die mitgelieferten Befestigungsmaterialien.

Lassen Sie das Gerät *NICHT* eingeschaltet, wenn Sie längere Zeit nicht anwesend sind, es sei denn, es ist ausdrücklich für den unbeaufsichtigten Betrieb gekennzeichnet oder verfügt über einen Standby-Modus. Schalten Sie den Fernseher aus, und ziehen Sie den Netzstecker. Erklären Sie auch Ihren Familienmitgliedern, wie das Gerät auszuschalten ist. Für Personen mit Behinderungen müssen unter Umständen spezielle Vorkehrungen getroffen werden.

Benutzen Sie das Gerät *NICHT* weiter, wenn Sie Zweifel an der korrekten Funktionsweise haben oder das Gerät in irgendeiner Weise beschädigt ist. Schalten Sie es ab, ziehen Sie den Netzstecker, und wenden Sie sich an einen Fachhändler.

*WARNUNG* – Zu hohe Schalldruckpegel aus Ohroder Kopfhörern können Hörschäden und sogar den Verlust der Hörfähigkeit verursachen.

**Achten Sie VOR ALLEM darauf, besonders bei Kindern, dass NIEMALS der Bildschirm Schlägen oder Stößen ausgesetzt wird oder Gegenstände in Löcher, Schlitze oder andere Gehäuseöffnungen gesteckt werden.**

**Gehen Sie NIEMALS leichtfertig mit elektrischen Geräten jeglicher Art um – Vorsicht ist besser als Nachsicht!**

# **Installation und wichtige Informationen**

# Wahl des Standorts

Stellen Sie das Fernsehgerät an einem Platz auf, der möglichst nicht der direkten Sonneneinstrahlung ausgesetzt ist und sich nicht in der Nähe starker Lichtquellen befindet. Um ein optimales Fernseherlebnis zu gewährleisten, wird ein Ort mit weichem, indirektem Licht empfohlen. Ziehen Sie gegebenenfalls die Vorhänge zu, oder schließen Sie die Jalousien, damit die Sonne nicht direkt auf den Bildschirm scheint.

Stellen Sie das Fernsehgerät auf eine stabile, ebene Oberfläche, die das Gewicht des Fernsehgeräts tragen kann. Als weitere Sicherheitsmaßnahme können Sie das Fernsehgerät mit einem stabilen Gurt auf der ebenen Oberfläche oder an einer Wand sichern, wie in der Abbildung dargestellt.

LCD-Bildschirme werden unter Verwendung von Hochpräzisionstechnologie hergestellt, trotzdem können in einigen Bildschirmbereichen zuweilen

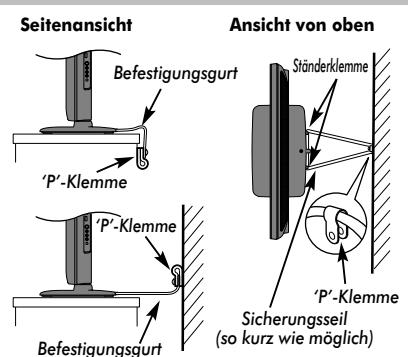

Deutsch

fehlende Bildpunkte oder Leuchtflecken vorkommen. Dies ist jedoch kein Zeichen einer Fehlfunktion.

Stellen Sie sicher, dass das Fernsehgerät an einem Ort steht, an dem es keinen Stößen ausgesetzt und nicht von anderen Gegenständen getroffen werden kann, da der Bildschirm durch übermäßige Druckeinwirkung zersplittern oder beschädigt werden kann. Weiterhin muss gewährleistet sein, dass keine fremden Gegenstände in Schlitze oder andere Gehäuseöffnungen des Gerätes eindringen können.

#### **Reinigen des Bildschirms und des Gehäuses...**

Schalten Sie das Gerät aus, reinigen Sie den Bildschirm und das Gehäuse mit einem weichen, trockenen Tuch. Wir empfehlen, **keine** besonderen Poliermittel oder Lösungsmittel für den Bildschirm oder das Gehäuse zu verwenden, da diese Schäden verursachen können.

# Bitte beachten!

Die digitale Empfangsfunktion dieses Fernsehgeräts ist nur in den Ländern gültig, die im Abschnitt "LAND" des Menüs "EINSTELLUNGEN" aufgeführt sind. Je nach Land/Region kann es vorkommen, dass einige Funktionen dieses Fernsehgeräts nicht zur Verfügung stehen. Es kann nicht garantiert werden, dass auch künftig neu eingeführte oder veränderte Sendeangebote und Dienste mit diesem Fernsehgerät empfangen werden können.

Unbewegte Bilder oder Bildbereiche, die für längere Zeit beim Empfang oder Einspielen etwa von 4:3-Sendungen, Videotext, Testbildern, PC-Anwendungen, Videospielen und Bildschirmmenüs am Fernsehgerät anstehen, können sich auf dem Bildschirm "festbrennen", d.h. die Konturen überlagern noch für längere Zeit die neuen Bilder. Reduzieren Sie deswegen zur Vermeidung dieses Effektes Kontrast und Helligkeit.

Lang andauerndes Anzeigen von 4:3-Bildern auf einem 16:9-Bildschirm kann zu einigem Nachleuchten des Bildes auf dem 4:3-Bereich führen. Dabei handelt es sich nicht um einen Defekt des LCD-Fernsehgerätes und fällt nicht unter die Herstellergarantie. Der regelmäßige Gebrauch von anderen Größendarstellungen (z. B. Superlive) und eine Veränderung der Helligkeit des "Seitenrandes" (falls vom Modell unterstützt) verhindert ein permanentes Nachleuchten.

# HAFTUNGSAUSSCHLUSSKLAUSEL

Toshiba haftet unter keinen Umständen für Verluste und/oder Schäden am Produkt, die durch folgende Ereignisse hervorgerufen werden: i) Brand;

- ii) Erdbeben;
- iii) Unfallschaden;<br>iv) absichtliche Zw
- absichtliche Zweckentfremdung bzw. falsche Verwendung des Produkts;
- Nutzung des Produkts unter ungeeigneten Bedingungen;
- Verlust und/oder Schäden am Produkt, die auftreten, während sich das Produkt im Besitz eines Dritten befindet;
- jegliche Schäden oder Verluste, die durch Bedienfehler oder die Nichtbeachtung von Anweisungen aus der Bedienungsanleitung durch den Eigentümer verursacht werden;
- viii) jegliche Verluste oder Schäden, die direkt auf die missbräuchliche Verwendung oder Fehlfunktion des Produkts bei gleichzeitiger Nutzung mit angeschlossenen Geräten zurückzuführen sind;

Weiterhin haftet Toshiba unter keinen Umständen für mittelbare Verluste und/oder Folgeschäden, einschließlich, jedoch nicht beschränkt auf folgende Schäden: Gewinnverlust, Geschäftsunterbrechung und Verlust gespeicherter Daten, unabhängig davon, ob dieser Datenverlust während des normalen Betriebs oder bei missbräuchlicher Nutzung des Produkts entstanden ist.

5

# **Die Fernbedienung**

Eine übersichtliche Darstellung mit einer Erläuterung der einzelnen Tasten Ihrer Fernbedienung.

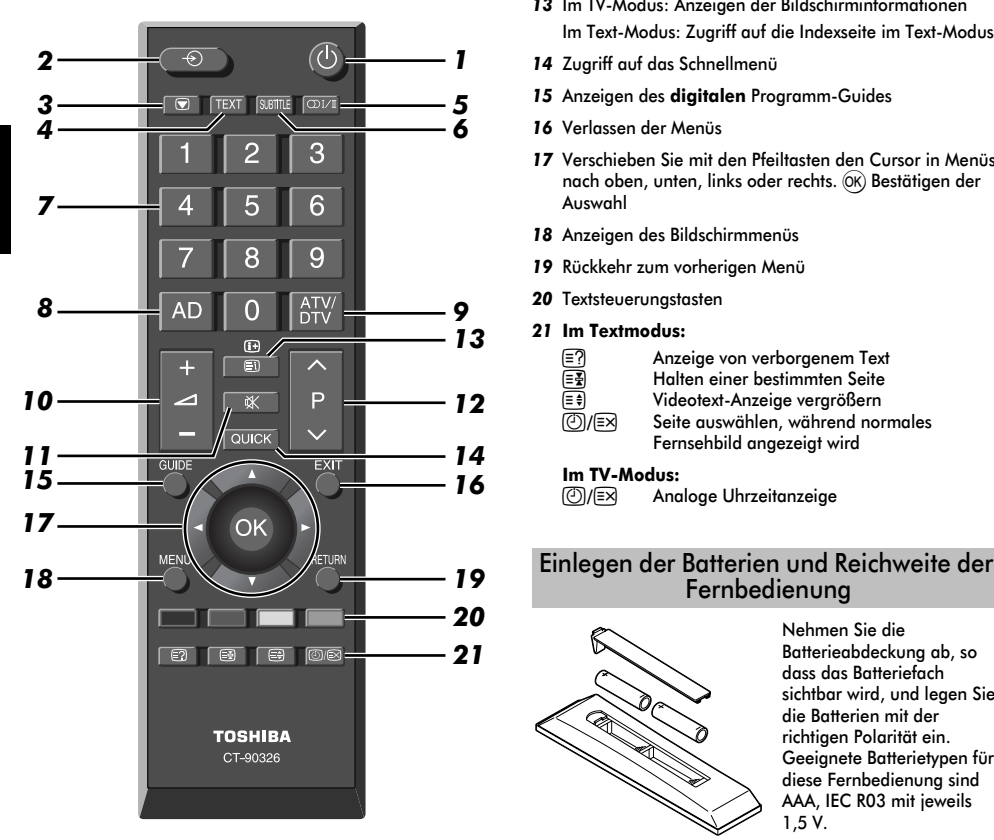

- *1* Einschalten/Standby-Modus
- *2* Auswählen externer Eingangsquellen
- *3* Standbild
- *4* Aufruf von Videotext
- *5* Stereo-/Zweikanaltonempfang
- *6* Digitale Untertitel oder analoge TEXT-Untertitel falls verfügbar
- *7* Zifferntasten
- *8* Ein-/Ausschalten der Audiobeschreibung
- *9* Umschalten zwischen ATV (analoges Fernsehsignal) und DTV (DTV TV/DTV RADIO/DTV TEXT falls verfügbar)
- *10* Ändern der Fernsehlautstärke
- *11* Stummschalten des Fernsehgeräts
- *12* Im TV-Modus: Ändern der Programmpositionen Im Textmodus: Ändern der Textseiten
- *13* Im TV-Modus: Anzeigen der Bildschirminformationen Im Text-Modus: Zugriff auf die Indexseite im Text-Modus
- *14* Zugriff auf das Schnellmenü
- *15* Anzeigen des **digitalen** Programm-Guides
- *16* Verlassen der Menüs
- *17* Verschieben Sie mit den Pfeiltasten den Cursor in Menüs nach oben, unten, links oder rechts. (OK) Bestätigen der Auswahl
- *18* Anzeigen des Bildschirmmenüs
- *19* Rückkehr zum vorherigen Menü
- *20* Textsteuerungstasten
- *21* **Im Textmodus:**

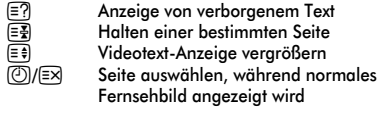

#### **Im TV-Modus:**

**D**/EX Analoge Uhrzeitanzeige

# Fernbedienung

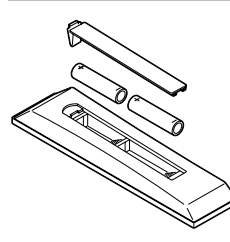

6

Nehmen Sie die Batterieabdeckung ab, so dass das Batteriefach sichtbar wird, und legen Sie die Batterien mit der richtigen Polarität ein. Geeignete Batterietypen für diese Fernbedienung sind AAA, IEC R03 mit jeweils 1,5 V.

In der Fernbedienung dürfen

nicht gleichzeitig entladene und neue Batterien oder unterschiedliche Batterietypen verwendet werden. Wechseln Sie verbrauchte Batterien sofort aus, anderenfalls könnte das Batteriefach durch auslaufende Säure beschädigt werden. Entsorgen Sie sie entsprechend den Richtlinien auf Seite 46 dieser Anleitung. **Warnung:** Batterien dürfen keiner starken Wärme, z. B. durch Sonneneinstrahlung, Feuer oder ähnliche Einflüsse, ausgesetzt werden.

Die Leistung der Fernbedienung verschlechtert sich ab einer Entfernung von 5 m bzw. außerhalb eines Winkels von 30° zum Mittelpunkt des Fernsehgerätes. Wenn sich die Reichweite verringert, müssen die Batterien möglicherweise ausgetauscht werden.

# **Anschluss externer Geräte**

*Schalten Sie alle Geräte am Netzschalter aus, bevor Sie externe Geräte anschließen. Falls das betreffende Gerät über keinen Netzschalter verfügt, ziehen Sie den Netzstecker aus der Steckdose.*

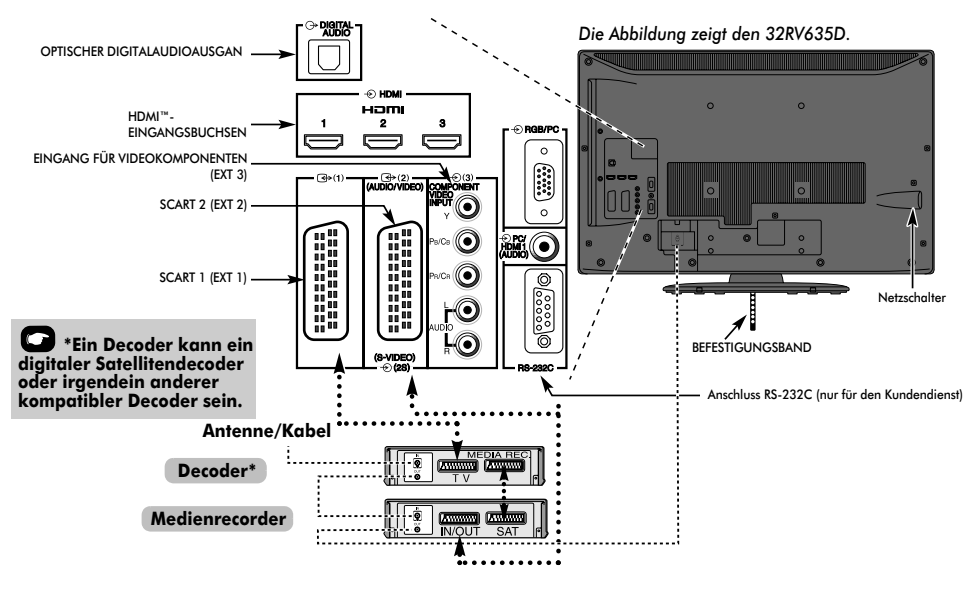

#### **Antennenkabel:** - - - - - - - - - - - - - - - - - - - -

Schließen Sie das Antennenkabel an die Antennenbuchse an der Rückseite des Fernsehgerätes an.

Bei Verwendung eines Decoders\* und/oder eines

Medienrecorders ist zu beachten, dass das Antennenkabel über den Decoder und/oder den Medienrecorder mit dem Fernsehgerät verbunden werden muss.

#### **SCART-Kabel:** . . . . . . . . . . . . . . . . . . . . . . . . .

Verbinden Sie die Buchse **IN/OUT** des Medienrecorders über ein Scart-Kabel mit dem Fernseher.

Verbinden Sie die Buchse **TV** des Decoders mit dem Fernseher. Verbinden Sie die Buchse **SAT** des Medienrecorders mit der Buchse **MEDIA REC**. am Decoder.

Schalten Sie vor dem Start der **Autom. Sendersuche** den Decoder und Medienrecorder in den **Standby-Modus**.

Über die Phono-Anschlüsse neben den Buchsen COMPONENT VIDEO INPUT (Komponenten-Videoeingang) können L- und R-Audiosignale eingespeist werden.

Der digitale Audioausgang ermöglicht den Anschluss eines geeigneten Surroundsoundsystems. **HINWEIS: Dieser Ausgang ist immer aktiv.**

HDMI™ (High-Definition Multimedia Interface) ist eine Technik, die speziell für das Abspielen von DVDs den Anschluss von Decodern oder anderen Geräten mit digitalen Audio- und Videosignalen entwickelt wurde.

Die für die HDMI-Anschlüsse zulässigen Video- oder PC-Signalformate finden Sie auf Seite 49.

**HINWEIS:** Dieses Fernsehgerät kann zwar an HDMI-Geräte angeschlossen werden, aber es ist möglich, dass manche Geräte nicht richtig funktionieren.

#### **An der Rückseite des Fernsehgerätes können die unterschiedlichsten Geräte angeschlossen werden. Lesen Sie daher unbedingt für alle Zusatzgeräte vorher die Bedienungsanleitungen der jeweiligen Hersteller.**

Wir empfehlen Ihnen, für einen Decoder den Anschluss SCART 1 und für den Medienrecorder ggf. den Anschluss SCART 2 zu verwenden.

Beim Anschluss von S-VIDEO-Geräten muss die Einstellung **INPUT** für **EXT 2** entsprechend festgelegt werden. Siehe Seite 39.

Wenn das Fernsehgerät automatisch zur Anzeige des externen Geräts umschaltet, können Sie wieder in den normalen Fernsehmodus schalten, indem Sie die Taste für die gewünschte Programmposition drücken. Um wieder zum externen Gerät zu schalten, drücken Sie  $\widehat{\mathcal{D}}$ . Mit dieser Taste wählen Sie zwischen **DTV**, **EXT 1**, **EXT 2**, **EXT 3**, **HDMI 1**, **HDMI 2**, **HDMI 3**, **HDMI 4**, **PC** und **ATV**.

Wenn im DTV-Modus die Taste  $\widehat{\blacktriangledown}$  gedrückt wird, werden das Bild auf dem Bildschirm und die SCART-Ausgabe als Standbild angezeigt.

Wenn im DTV-Modus der externe Eingangsmodus ausgewählt ist, gibt der SCART-Anschluss keine Video-/Audiosignale aus. Der SCART-Ausgang ist im EPG-Modus ebenfalls stumm geschaltet.

**HERGERY** Hergestellt unter Lizenz von Dolby Laboratories.

**DIGITAL PLUS** *Dolby und das Doppel-D-Symbol sind eingetragene Markenzeichen von Dolby Laboratories.*

HDMI, das HDMI Logo und High-Definition Multimedia Interface sind Marken oder eingetragene Marken von HDMI Licensing, LLC.

INSTAPORT™ und das INSTAPORT-Logo sind Markenzeichen von Silicon Image, Inc. in den Vereinigten Staaten und anderen Ländern.

# **Anschließen eines HDMI™ oder DVI-Geräts an den HDMI-Eingang**

Am HDMI-Eingang des Fernsehgeräts können digitale Audiosignale und unkomprimierte digitale Videosignale von einem HDMI-Ausgangsgerät oder unkomprimierte digitale Videosignale von einem DVI-Ausgangsgerät (Digital Visual Interface) eingespeist werden.

An diesen Eingang kann digitales HDCP-Material (High-Bandwidth Digital-Content Protection) von EIA/CEA-861-D-fähigen[1] Geräten der Unterhaltungselektronik (z. B. Set-Top-Box oder DVD-Player mit HDMI- oder DVI-Ausgang) eingespeist werden. Welche Videosignalformate geeignet sind, erfahren Sie auf Seite 49.

#### **HINWEIS:**

• Einige ältere HDMI-Geräte funktionieren aufgrund der Anpassung an einen neuen Standard beim neuesten Modell des HDMI-Fernsehgeräts möglicherweise nicht einwandfrei. Lösen Sie in diesem Fall zunächst das HDMI-Kabel und setzen Sie die folgenden Optionen (**Lip Sync,** 

**INSTAPORT™**) auf "**Aus**". Die ältere HDMI-Signalquelle sollte mit dem Fernsehgerät nun einwandfrei funktionieren. Siehe Seite 40.

• Unterstütztes Audioformat: lineares PCM, Abtastrate 32/ 44,1/48 kHz.

### So schließen Sie ein HDMI-Gerät an

Schließen Sie ein HDMI-Kabel (Steckertyp A) an den HDMI-Anschluss an.

Für einen einwandfreien Betrieb empfiehlt es sich, ein HDMI-Kabel mit dem HDMI-Logo (HDMI) zu verwenden.

- Wenn die HDMI-Verbindung 1080p und/oder das Fernsehgerät Auffrischungsraten von über 50 Hz unterstützt, brauchen Sie ein Kabel der Kategorie 2. Herkömmliche HDMI/DVI-Kabel arbeiten in diesem Modus unter Umständen nicht einwandfrei.
- Über ein HDMI-Kabel werden Video- und Audiosignale übertragen. Separate analoge Audiokabel sind nicht erforderlich (siehe Abbildung).
- Siehe "HDMI 1 Ton" auf Seite 40.

Der HDMI 4-Anschluss befindet sich an der Seite des Fernsehgeräts.

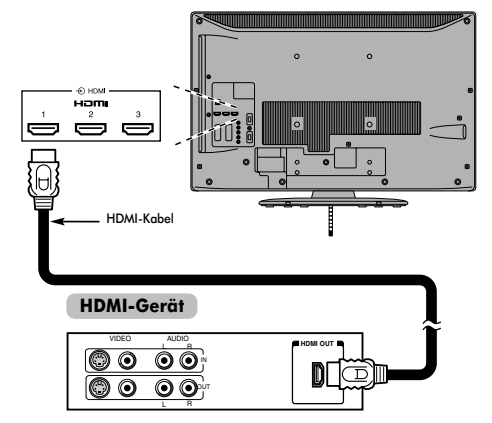

Zum Anzeigen der Videosignale vom HDMI-Gerät drücken Sie die  $\odot$ -Taste, um den Modus HDMI 1, HDMI 2, HDMI 3 oder HDMI 4 auszuwählen.

# So schließen Sie ein DVI-Gerät an

Schließen Sie ein HDMI-zu-DVI-Adapterkabel (HDMI-Steckertyp A) an den Anschluss HDMI 1 und ein Audiokabel an die Buchse PC/HDMI1 (AUDIO) an (siehe Abbildung).

- Die empfohlene Länge des HDMI-zu-DVI-Adapterkabels beträgt 2 m.
- Über ein HDMI-zu-DVI-Adapterkabel werden nur Videosignale übertragen. Daher sind separate analoge Audiokabel erforderlich.
- Siehe "HDMI 1 Ton" auf Seite 40.

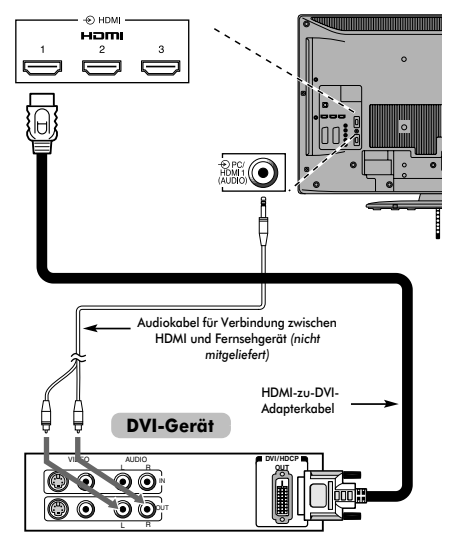

#### **HINWEIS:**

Um sicherzustellen, dass das HDMI- oder DVI-Gerät ordnungsgemäß zurückgesetzt wird, empfiehlt sich folgendes Vorgehen:

- Schalten Sie beim Einschalten der Geräte zuerst das Fernsehgerät und dann das HDMI- oder DVI-Gerät ein.
- Schalten Sie beim Ausschalten der Geräte zuerst das HDMIoder DVI-Gerät und dann das Fernsehgerät aus.

*[1] Die Norm EIA/CEA-861-D definiert die Übertragung von unkomprimierten digitalen HDCP-Videosignalen (High-Bandwidth Digital Content Protection) mit dem Ziel einer Standardisierung des Empfangs von HD-Videosignalen (High Definition). Diese Technologie befindet sich noch in der Entwicklung. Daher funktionieren einige Geräte mit dem Fernsehgerät unter Umständen nicht einwandfrei. HDMI, das HDMI-Logo und High-Definition Multimedia Interface sind Marken oder eingetragene Marken von HDMI Licensing LLC.*

# **Anschließen eines Computers**

Über eine RGB/PC- oder HDMI-Verbindung können Sie die Anzeige vom Computer auf dem Fernsehschirm anzeigen und den Ton über die Fernsehlautsprecher wiedergeben lassen.

#### So schließen Sie einen PC an den Anschluss RGB/PC an

Wenn Sie einen PC mit dem Fernsehgerät verbinden wollen, schließen Sie ein analoges RGB-Computerkabel (15-polig) an den Anschluss RGB/PC und ein PC-Audiokabel an den Anschluss PC/HDMI1 (AUDIO) an. Wählen Sie das Menü **EINSTELLUNGEN**, dann das Untermenü **AV-Anschluss** und dort **PC** in den Optionen für **PC/HDMI 1 Ton**.

#### **Rückseite des Fernsehgeräts**

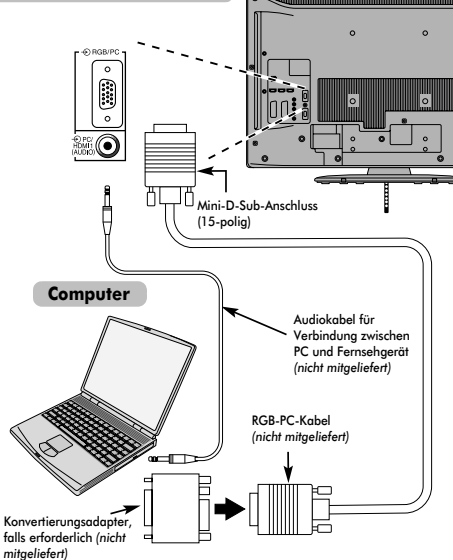

Stellen Sie am PC die Monitorausgangsauflösung ein, bevor Sie den PC an das Fernsehgerät anschließen. Geeignete PC-Signal-Formate finden Sie auf Seite 48.

Optimale Bildqualität erzielen Sie, wenn Sie die Funktion "PC Einstellung" verwenden (siehe Seite 38).

#### **HINWEIS:**

- Die PC-Audioeingangsanschlüsse am Fernsehgerät entsprechen den analogen HDMI 1- Audioeingangsanschlüssen (siehe Seite 39).
- Nicht alle PC-Modelle können an dieses Fernsehgerät angeschlossen werden.
- Bei Computern mit einem kompatiblen Mini-D-Sub-Anschluss (15-polig) ist kein Adapter erforderlich.
- Je nach dem Titel auf einer DVD und den Spezifikationen des PCs, auf dem eine DVD-Video abgespielt wird, werden einige Szenen möglicherweise übersprungen, oder Sie können bei Szenen mit mehreren Blickwinkeln nicht in den Pausemodus schalten.
- An den Rändern des Bildschirms kann ein Balken erscheinen oder Teile des Bildes können verdeckt sein. Dies liegt an der Skalierung des Bildes durch das Fernsehgerät und stellt keine Fehlfunktion dar.
- Wenn der Computer-Eingangsmodus ausgewählt ist, sind einige der Funktionen des Fernsehgeräts nicht verfügbar, z. B. **Manuelle Einstellungen** im Menü **EINSTELLUNGEN**, **Farbe**, **Farbton**, **Schärfe** und **Schwarz/Weiss Level** im Menü **BILD**.
- Wenn Sie bestimmte Computermodelle anschließen, die ein besonderes PC-Signal senden, wird das Computersignal möglicherweise nicht korrekt erkannt.

### So schließen Sie einen PC an den Anschluss HDMI an

Wenn Sie einen PC an den HDMI-Anschluss am Fernsehgerät anschließen wollen, verwenden Sie ein HDMI-zu-DVI-Adapterkabel und ein analoges Audiokabel.

Wenn Sie einen PC mit einem HDMI-Anschluss anschließen, verwenden Sie ein HDMI-Kabel (Steckertyp A). Ein separates Analogkabel ist nicht erforderlich (siehe Seite 8).

#### **Rückseite des Fernsehgeräts**

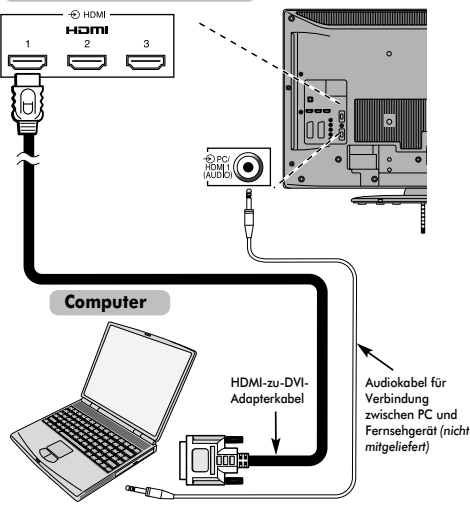

Welche PC- und Videosignalformate geeignet sind, erfahren Sie auf Seite 49.

#### **HINWEIS:**

9

- Die Ränder des Bildes sind möglicherweise nicht zu sehen.
- Wenn Sie bestimmte Computermodelle anschließen, die ein besonderes PC-Signal senden, wird das Computersignal möglicherweise nicht korrekt erkannt.

# **Bedienelemente und Eingangsanschlüsse**

Über die Eingangsbuchsen an der Seite des Fernsehgerätes lassen sich verschiedenste externe Geräte anschließen.

*Obwohl sich alle erforderlichen Anpassungen und Einstellungen an Ihrem Fernsehgerät mit der Fernbedienung vornehmen lassen, können Sie einige Funktionen auch direkt über die am Fernseher angebrachten Tasten steuern*.

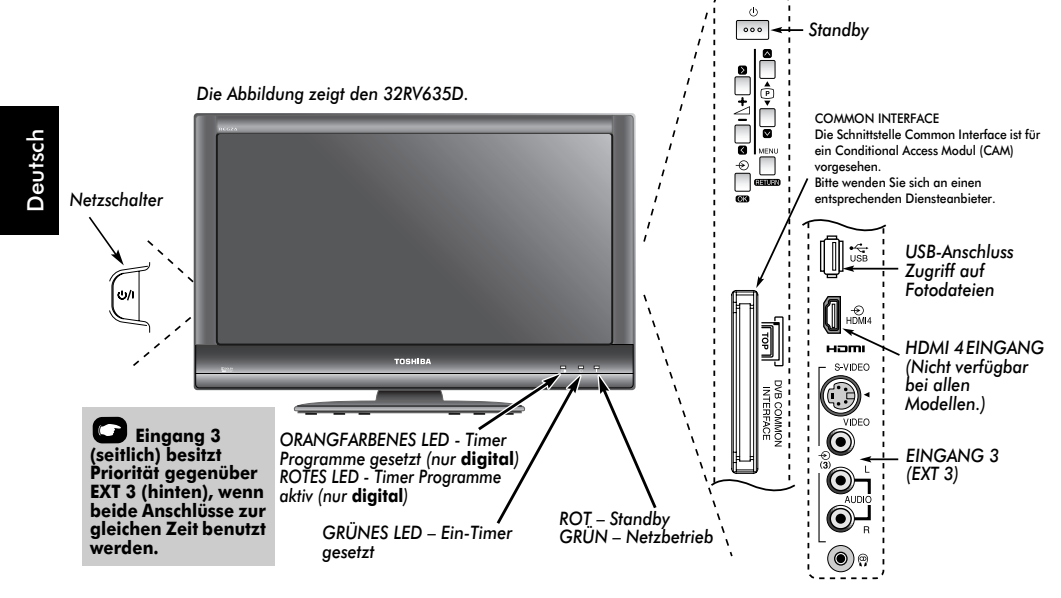

### Einschalten

Wenn die ROTE LED-Anzeige nicht leuchtet, überprüfen Sie, ob der Netzstecker an die Stromversorgung angeschlossen ist, und drücken Sie die  $\bigcirc$ /-Taste (POWER) an der linken Seite des Fernsehgeräts, um den Fernseher einzuschalten. Wenn kein Bild erscheint, drücken Sie die Taste  $\bigcirc$  auf der Fernbedienung, und warten Sie einige Sekunden. Die GRÜNE LED-Anzeige leuchtet.

Um das Fernsehgerät in den Standby-Modus zu schalten, drücken Sie ∪ auf der Fernbedienung. Um zum Fernsehbild<br>zurückzukehren, drücken Sie ∪ erneut. Unter Umständen dauert es einige Sekunden, bis das Bild erscheint.

#### Verwenden der Fernbedienung

Drücken Sie **MENU** auf der Fernbedienung, um die Menüs anzuzeigen.

Das Menü erscheint als Liste mit fünf Auswahlmöglichkeiten. Wenn Sie durch Drücken von < oder b auf dem Navigationsring der Fernbedienung die verschiedenen Symbole auswählen, werden die entsprechenden Optionen jeweils unterhalb der Menüleiste angezeigt.

**HINWEIS:** Das gleiche Menü wird in den Modi DTV (Digital-TV) und ATV (Analog-TV) angezeigt. Im jeweiligen Fall sind aber einige Element ausgegraut.

Um die Optionen zu verwenden, drücken Sie die Taste A oder ▼ auf der Fernbedienung, um zum oberen bzw. unteren<br>Element zu wechseln, und dann @,), ◀ oder ▶, um die

Auswahl zu bestätigen. Befolgen Sie die Bildschirmanweisungen. Die Funktionen der einzelnen Menüs sind in dieser Bedienungsanleitung ausführlich beschrieben.

#### Verwenden der Bedienelemente und Anschlüsse

Drücken Sie die Taste – 2 +, um die Lautstärke einzustellen.

Drücken Sie die Tasten  $\blacktriangledown$  P  $\blacktriangle$ , um das Programm zu wechseln. Drücken Sie die Taste **MENU** auf der Fernbedienung und anschließend  $\langle$ ,  $\rangle$  bzw.  $\sim$  oder  $\vee$ , um die Ton- und Bildeinstellungen anzupassen.

Drücken Sie **MENU**, um den Vorgang zu beenden.

Ein S-Video-Kabel liefert bessere Bilder als ein Kompositvideo-Kabel. Wenn Sie ein S-Video-Kabel an **EXT 3** anschließen, achten Sie darauf, das Standard-Videokabel (Komposit) zu trennen, da andernfalls die Bildwiedergabe unzureichend ist. Drücken Sie zur Auswahl des externen Eingangs die Taste  $\oplus$ , bis die passende Eingangsquelle, beschrieben auf Seite 39, ausgewählt ist.

*Genauere Informationen entnehmen Sie bitte der Bedienungsanleitung des anzuschließenden Gerätes.*

**HINWEIS:** Interaktive Videospiele, bei denen mit einem gewehrartigen Joystick auf ein Ziel auf dem Bildschirm geschossen wird, lassen sich mit diesem Fernsehgerät möglicherweise nicht spielen.

# **Einrichtungsanwendung**

Schalten Sie vor dem Einschalten des Fernsehgerätes Ihren Decoder und Medienrecorder, falls vorhanden, in den **Standby**-Modus.

Nehmen Sie die Einstellung des Fernsehgerätes mit den Tasten der Fernbedienung vor, die auf Seite 6 erläutert sind.

### Automatische Installation

a Drücken Sie die Taste 1. Der Bildschirm **Quick Setup**  wird angezeigt. Dieser Bildschirm erscheint, wenn das Fernsehgerät zum ersten Mal eingeschaltet wird und jedes Mal, wenn **TV zurückstellen** ausgewählt wurde.

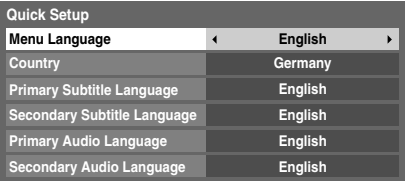

b Markieren Sie **Menu Language**, und drücken Sie C oder  $\blacktriangleright$ , um die Menüsprache zu wählen.

c Drücken Sie die Taste b, um die Menüoption **Country** zu markieren. Zur Auswahl verwenden Sie die Taste oder  $\blacktriangleright$ . Das Fernsehgerät stellt nun die Sender für Ihr Land ein.

Wenn Sie (OK) drücken, erscheint der Standort-Bildschirm.

**Standort**

**Geschäft Um den Fernseher im Ausstellungsraum eines Geschäftes zu verwenden, wählen Sie bitte [Geschäft]. Der Modus [Zu Hause] ist für den normalen Gebrauch geeignet.**

Drücken Sie **◀** oder ▶ zur Auswahl von Geschäft oder **Zu Hause**. Wählen Sie für die normale Verwendung **Zu Hause**.

Wenn die Option Zu Hause ausgewählt wurde, wird die Option AutoView aktiviert. So kann das Fernsehgerät die Bildeinstellung automatisch basierend auf der jeweiligen Sehumgebung des Benutzers anpassen. In den meisten Fällen führt dies dazu, dass das Fernsehgerät weniger Energie verbraucht.

Drücken Sie (OK). Wenn der Antennen-/ **Kabeleingang**-Bildschirm erscheint, drücken Sie C oder ▶ zur Auswahl von **Antenne** oder Kabel.

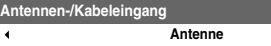

 $\nabla$  Wenn Sie OK) drücken, wird der **Autom. Sendersuche**-Startbildschirm angezeigt und Sie können zwischen **DTV und ATV**, **DTV** oder **ATV** wählen, falls verfügbar. Wählen Sie mit <ader been entsprechenden Modus aus.

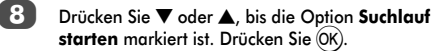

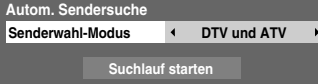

**HINWEIS:** Wenn in Schritt 6 die Option **Kabel** ausgewählt wurde, werden im **Autom. Sendersuche**-Bildschirm weitere Einstelloptionen angezeigt. Siehe Abschnitt "Antennen-/Kabeleingang".

Das Fernsehgerät sucht nach verfügbaren **DTV**- und/ oder **ATV**-Kanälen. Der Fortschrittbalken zeigt den Scanstatus an.

#### *Sie müssen erst warten, bis das Fernsehgerät den Suchlauf abgeschlossen hat.*

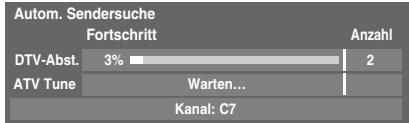

Nach Abschluss der Suche schaltet das Fernsehgerät automatisch auf den ersten Programmplatz um.

Auf dem Bildschirm **Autom. Sendersuche** wird die Gesamtzahl der gefundenen Programme angezeigt.

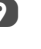

 $\bigcirc$  Drücken Sie < oder  $\blacktriangleright$ , um die Listen **DTV** (Digitalkanäle) oder **ATV** (Analogkanäle) anzuzeigen.

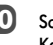

10 Schalten Sie mit ▼ oder ▲ durch die Liste, um einen Kanal auszuwählen, und drücken Sie dann  $(0K)$ , um ihn aufzurufen.

> Im Modus **ATV** empfangen einige Bereiche möglicherweise Sender doppelt. Da das Bild möglicherweise nicht deutlich ist oder das Signal schwach sein kann, kann die Senderreihenfolge mit **ATV Manuelle Sendersuche** geändert werden.

**ERINNERUNG:** Sie können jederzeit **ATV/DTV** drücken, um zwischen den Modi **ATV** und **DTV** (DTV TV/ DTV RADIO/DTV TEXT falls verfügbar) zu wählen.

**HINWEIS:** Die Zeit wird durch die Übertragung automatisch eingestellt, aber sie kann über die Option **Ortszeiteinstellung** im Bildschirm **DTV-Einstell.** angepasst werden.

#### **BEACHTEN SIE BITTE**

Sie können außerdem jederzeit über das Menü **EINSTELLUNGEN** auf das Menü **TV zurückstellen** zugreifen.

### Antennen-/Kabeleingang (falls verfügbar)

Über dieses Menü können Sie die RF-Eingangskonfiguration auf Kabel setzen.

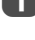

**1 Drücken Sie die Taste MENU**, und wählen Sie das Menü **EINSTELLUNGEN** aus.

b Markieren Sie mit b die Option **Antennen-/** Kabeleingang, und wählen Sie mit < oder b die Option **Antenne** oder **Kabel**.

**HINWEIS:** Wenn Sie versuchen, die Einstellung **Antennen-/Kabeleingang** zu ändern, erscheint eine Warnmeldung, gefolgt von einer PIN-Eingabe (wenn die PIN eingestellt wurde) sowie einer Aufforderung für die **Autom. Sendersuche**.

c Wenn **Antennen-/Kabeleingang** auf **Kabel** gesetzt ist, sind die folgenden Einstellungsoptionen im Bildschirm **Autom. Sendersuche** verfügbar.

> Wählen Sie das Element durch Drücken der Taste oder  $\blacktriangledown$  aus, und wählen Sie die gewünschte Option mithilfe der Taste  $\blacktriangleleft$  oder  $\blacktriangleright$  aus.

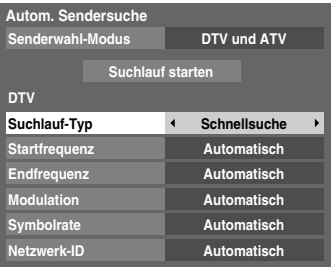

Mit Ausnahme der Elemente **DTV Suchlauf-Typ** und **DTV Modulation** haben alle der folgenden Elemente 2 Betriebsmodi. Der erste ist **Automatisch**, wobei der Wert für jedes Element vom System voreingestellt wird. Der zweite ist ein **Eingabe**-Modus, bei dem Sie anstatt des voreingestellten Werts einen einzelnen Wert eingeben können. Wenn derzeit kein Kanal eingestellt ist und der Status **Eingabe** ausgewählt wird, wird ein Systemstandardwert angezeigt. Wenn aber aktuell ein Kanal eingestellt ist, wenn auf das Element zugegriffen wird, wird der Wert des aktuellen Kanals angezeigt.

#### **DTV Suchlauf-Typ:**

Dieses Element bestimmt, ob eine **Schnellsuche** oder eine **Vollsuche** ausgeführt wird.

Die **Schnellsuche** ist eine vereinfachte Version der **Vollsuche**, die in kürzerer Zeit abgeschlossen sein soll.

#### **DTV Startfrequenz:**

Diese Option legt die Frequenz fest, ab der die Suche beginnt.

#### **DTV Endfrequenz:**

Diese Option legt die Frequenz fest, mit der die Suche endet.

Der gültige Eingabebereich für die Frequenzoption ist 113,000-858,00 für C-Book/Sonstige und 114,000-858,00 für Nordig-C. Wenn Zahlen außerhalb dieses Bereichs eingegeben werden, wird automatisch entsprechend der Mindest- oder Maximalwert eingestellt.

#### **DTV Modulation:**

Sie können aus fünf QAM-Modulationseinstellungen wählen.

#### **DTV Symbolrate:**

Hierbei handelt es sich um die Baudrate (KS/s) des Scans.

Der gültige Eingabebereich für Symbolrate ist 4000-7200. Wenn eine Zahl außerhalb dieses Bereichs eingegeben wird, wird der Wert automatisch entsprechend auf den Mindestoder Maximalwert eingestellt.

#### **DTV Netzwerk-ID:**

Dies ist die Netzwerk-ID, die für den Scan genutzt wird. Dieses Element ist ausgegraut, wenn der DTV Suchlauf-Typ auf "Vollsuche" gesetzt ist.

Der gültige Eingabebereich für Netzwerk-ID ist 1-65535. Wenn eine Zahl außerhalb dieses Bereichs eingegeben wird, wird der Wert automatisch entsprechend auf den Mindestoder Maximalwert eingestellt.

# Automatische Sendersuche

**HINWEIS:** Wenn neue Sender den Sendebetrieb aufnehmen, muss die Sendereinstellung des Fernsehgeräts erneut vorgenommen werden, um diese Sender empfangen zu können.

*Bei der* **Autom. Sendersuche** *wird die Sendereinstellung des Fernsehgeräts vollständig neu eingestellt. So kann die Senderliste aktualisiert werden.*

*Sie sollten die Autom. Sendersuche regelmäßig durchführen, um sicherzustellen, dass alle neuen Programme hinzugefügt werden. Dabei gehen alle aktuellen Kanäle und Einstellungen, d. h. Favoriten und gesperrte Kanäle, verloren.*

Drücken Sie die Taste **MENU** und wählen Sie mit oder  $\blacktriangleright$  das Menü **EINSTELLUNGEN** aus. Markieren Sie mit ▼ die Option **Autom.** Sendersuche. Drücken Sie (OK)

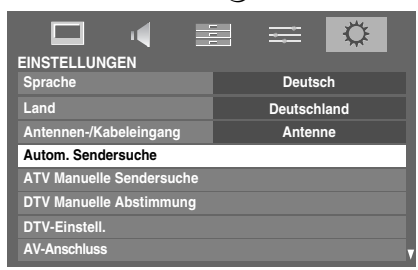

Es erscheint eine Meldung, in der Sie gewarnt werden, dass die bisherigen Programme und Einstellungen gelöscht werden.

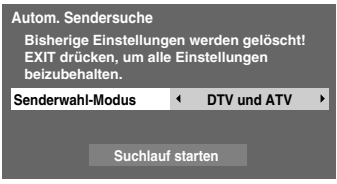

Wählen Sie mit < oder bie Option DTV und ATV, **DTV** oder **ATV** aus, falls verfügbar, markieren Sie dann Suchlauf starten und drücken Sie (OK), um mit der **Autom. Sendersuche** fortzufahren.

**HINWEIS:** Wenn Sie im Feld **Land** des Menüs **EINSTELLUNGEN** die Option "**Andere**" ausgewählt haben und einen anderen Senderwahl-Modus als "**DTV**" auswählen, wählen Sie das optimale ATV-Sendesystem (B/G, I, D/K oder L).

Das Fernsehgerät sucht nach verfügbaren DTV- und/ oder ATV-Sendern.

#### *Sie müssen erst warten, bis das Fernsehgerät den Suchlauf abgeschlossen hat.*

Wenn die Suche abgeschlossen ist, zeigt der Bildschirm **Autom. Sendersuche** die gefundenen Programme.

 $3$  Schalten Sie mit  $\nabla$  oder  $\triangle$  durch die Liste, um einen Kanal auszuwählen, und drücken Sie dann (OK), um ihn aufzurufen.

# **ATV Manuelle Sendersuche**

#### Abstimmen

Als Alternative zum automatischen Sendersuchlauf können Sie am Fernsehgerät auch eine **ATV Manuelle Sendersuche** vornehmen. Beispiel: Das Fernsehgerät kann nicht per SCART-Kabel an einen Medienrecorder/Decoder angeschlossen werden, oder Sie möchten einen Sender in einem anderen **System** einstellen.

*Benutzen Sie die Tasten* <a> **d** *und >, um sich innerhalb des Bildschirmmenüs zu bewegen und die entsprechende Option für ATV Manuelle Sendersuche auszuwählen. Passen Sie dann mit* ▲ *oder* ▼ die Einstellungen an.

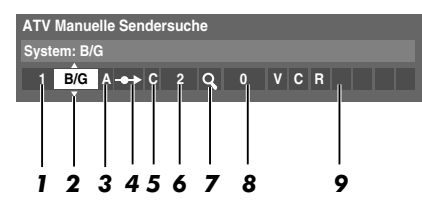

#### *1* **Position:**

Die Nummer, die auf der Fernbedienung gedrückt werden muss, um den Sender einzuschalten.

#### *2* **System:**

Betrifft nur bestimmte Regionen.

#### *3* **Farbsystem:**

Fabrikeinstellung ist Auto; diese sollte nur geändert werden, wenn Probleme zu erwarten sind, wie z. B. bei NTSC-Eingang von einem externen Gerät.

#### *4* **Überspr.:**

 $\Leftrightarrow$  bedeutet, dass kein Sender gespeichert wurde oder die Funktion zum Überspringen des Kanals aktiviert wurde. Siehe Seite 15.

#### *5* **Signalklasse:**

Die Kanalklassifikation.

#### *6* **Kanal:**

Die Kanalklassifikation und die Nummer des Kanals, auf dem ein Sender übertragen wird.

#### *7* **Suchen:**

Suche nach einem Signal im Frequenzbereich.

*8* **Feineinstellung:** Wird nur verwendet, wenn Störungen auftreten bzw. das Empfangssignal zu schwach ist. Siehe Seite 43.

#### *9* **Sender:**

Sendername. Verwenden Sie die Tasten ▲ oder Vund < oder  $\blacktriangleright$  zur Eingabe einer Senderbezeichnung, die aus bis zu sieben Zeichen bestehen kann.

Gehen Sie folgendermaßen vor, um einem Decoder bzw. Medienrecorder eine Programmposition im Fernsehgerät zuzuweisen: Schalten Sie den Decoder ein, legen Sie einen Datenträger mit einem aufgezeichneten Film in den Medienrecorder ein, und drücken Sie PLAY (Wiedergabe). Nehmen Sie dann die manuelle Feineinstellung vor.

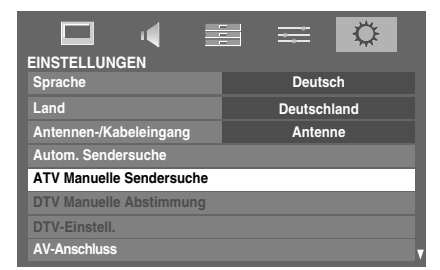

Drücken Sie ▲ oder ▼, um den gewünschten Programmplatz zu markieren. Empfohlen wird *beispielsweise Pos. 0* für einen Medienrecorder.

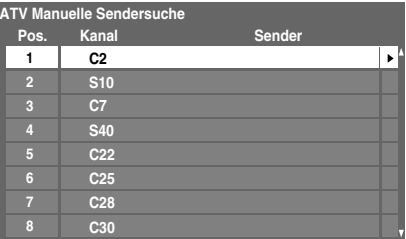

C und c die gewünschten Zeichen ein. Verschiedene **Kanal**nummern können angezeigt werden.

3 Drücken Sie zur Auswahl (OK). Wenn der Kanal auf Überspringen eingestellt ist, muss die Option **Überspr.** vor dem Speichern zurückgesetzt werden.

Drücken Sie zur Auswahl von System die Taste **D** und zum Ändern der Einstellung gegebenenfalls die Tasten  $\blacktriangle$  oder  $\nabla$ .

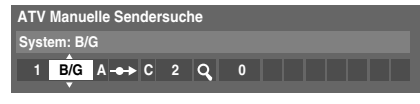

Drücken Sie anschließend die Taste , um die Option **Suchen** auszuwählen.

Drücken Sie die Taste ▲ oder ▼, um den Suchlauf zu starten. Das Suchsymbol blinkt während des Suchlaufs.

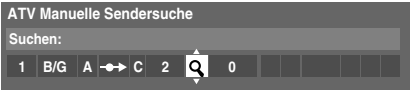

**17** Jedes Signal wird auf dem Fernsehschirm angezeigt. Wenn nicht das Signal vom Medienrecorder angezeigt wird, drücken Sie erneut die Taste ▲ oder ▼, um den Suchlauf wieder zu starten.

8 Wenn das Signal des Medienrecorders gefunden wurde, drücken Sie die Taste >, um den Cursor in das Feld **Sender** zu setzen. Geben Sie mithilfe der Tasten **A. ▼. ◀ und ▶ die gewünschten Zeichen ein, z. B. VCR**.

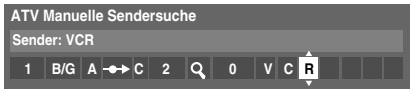

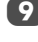

**9** Drücken Sie die Taste (OK), um die Nummer zu speichern.

- j Wiederholen Sie den Vorgang für jede *Position*, die Sie einstellen möchten, oder drücken Sie die Taste **MENU**, um zur Liste der Kanäle zu wechseln, und wählen Sie die nächste einzustellende Nummer.
- **11** Drücken Sie nach Abschluss des Vorgangs die Taste **EXIT**.
- 12 Um einen Namen für ein extern angeschlossenes Gerät festzulegen, *z. B.* DVD an EXT 2, drücken Sie zur Auswahl von  $\overline{2}$ 2 die Taste  $\overline{2}$ . Wählen Sie dann aus dem Menü **EINSTELLUNGEN** die Option **Manuelle Einstellungen**.
- **13** Drücken Sie  $\blacktriangleright$ , um die Option **Sendername** auszuwählen, und geben Sie dann mithilfe von  $\blacktriangle$ ,  $\blacktriangledown$ ,

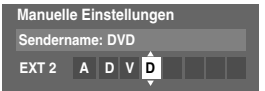

#### **BEACHTEN SIE BITTE**

Dieses Fernsehgerät hat direkte Kanaleingabe, wenn die Kanalnummern bekannt sind. Wählen Sie den Bildschirm **ATV Manuelle Sendersuche** in *Schritt 3*. Geben Sie die **Positionsnummer**, das **System** und dann **C** für Standardkanäle (terrestrisch) oder **S** für Kabelkanäle sowie die **Kanal**-Nummer ein. Drücken Sie die Taste (OK), um die Nummer zu speichern.

### Überspringen

*Um bestimmte Kanäle für die Anzeige zu sperren, können Sie die entsprechenden Positionen überspringen. Die Fernbedienung muss ebenfalls unter Verschluss gehalten werden, da die Kanäle trotzdem noch mit den Zifferntasten aufgerufen werden können. Sie können die Kanäle dann mit den am Fernsehgerät angebrachten Bedienfeldtasten wie gewohnt auswählen und anschauen, die gesperrten Kanalplätze werden dabei jedoch übersprungen und können nicht angezeigt werden.*

#### a Wählen Sie aus dem Menü **EINSTELLUNGEN** die Option **ATV Manuelle Sendersuche**.

Markieren Sie mithilfe der Taste ▲ oder ▼ die zu sperrende Position, und drücken Sie zur Auswahl die Taste (OK).

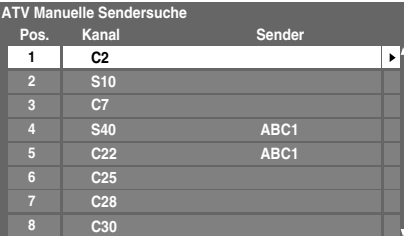

Drücken Sie die Taste **>**, um die Option **Überspr.** auszuwählen.

Mit der Taste ▲ oder ▼ wird **Überspr.** eingeschaltet. Drücken Sie OK).

8 Eine gesperrte Position wird auf dem Bildschirm durch dieses Symbol gekennzeichnet.

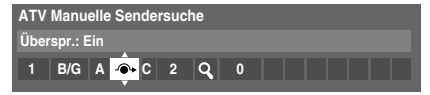

**5** Drücken Sie die Taste MENU, und wiederholen Sie *Schritt 2*, oder drücken Sie die Taste **EXIT**.

> Jede Position muss *einzeln* ausgewählt werden. Zum Ausschalten von **Überspr.** wiederholen Sie den Vorgang für jeden gewünschten Programmplatz.

Gesperrte Positionen *können nicht* mehr mit P $\sim$  und P∨ oder über die Tasten am Fernsehgerät angewählt werden. Der Zugriff über die Zifferntasten der Fernbedienung ist jedoch trotzdem noch *möglich*.

#### Positionen sortieren

*Kanäle können auf die Position Ihrer Wahl verschoben und dort gespeichert werden.*

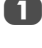

a Wählen Sie aus dem Menü **EINSTELLUNGEN** die Option **ATV Manuelle Sendersuche**.

2 Die Kanalliste wird jetzt angezeigt. Markieren Sie mithilfe der Taste ▲ oder ▼ den Kanal, den Sie verschieben möchten, und drücken Sie die Taste

> Der ausgewählte Kanal erscheint jetzt auf der rechten Seite des Bildschirms.

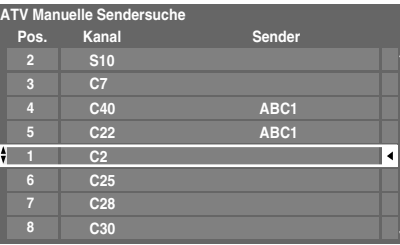

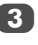

**3** Blättern Sie wieder mit den Tasten  $\triangle$  oder  $\nabla$  durch die Liste, bis Sie die *gewünschte* Programmposition erreichen. Bei diesem Vorgang werden die übrigen Kanäle entsprechend verschoben.

 $\Box$  Drücken Sie  $\blacktriangleleft$  zum Speichern des Programmplatzes. Wiederholen Sie den Vorgang bei Bedarf, und drücken Sie anschließend **EXIT**.

# **DTV Manuelle Abstimmung**

**HINWEIS:** Diese Funktion variiert abhängig von der Einstellung **Antennen-/Kabeleingang**.

#### Manuelle Einstellung

*Diese Funktion ist für Kundendiensttechniker verfügbar oder kann verwendet werden, um eine direkte Kanaleingabe vorzunehmen, wenn der Multiplex-Kanal bekannt ist.*

a Wählen Sie aus dem Menü **EINSTELLUNGEN** die Option **DTV Manuelle Abstimmung** und drücken Sie dann (OK).

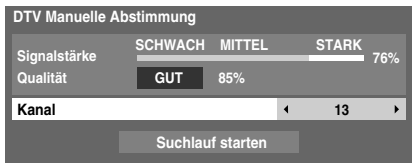

b Geben Sie die Multiplexnummer über die Zifferntasten oder mithilfe von < oder > ein, um die Nummer nach oben oder unten anzupassen.

c Markieren Sie **Suchlauf starten**, und drücken Sie dann (OK). Das Fernsehgerät sucht automatisch nach diesem Multiplex.

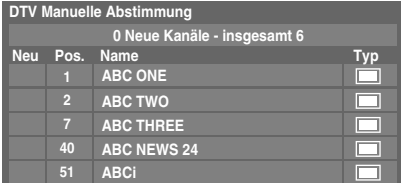

Wenn der Multiplex gefunden wird, werden alle Kanäle, die sich derzeit nicht in der Kanalliste befinden, hinzugefügt und die Kanalinformationen im oberen Bereich des Bildschirms werden aktualisiert.

Wiederholen Sie den Schritt bei Bedarf. Drücken Sie zum Beenden **EXIT**.

#### Manuelle Einstellung für DVB-C

Wenn **Antennen-/Kabeleingang** auf **Kabel** eingestellt ist, sind die folgenden **DTV Manuelle Abstimmung**-Elemente verfügbar.

**Frequenz** – Geben Sie eine spezielle, zu scannende Frequenz ein.

**Modulation** – Wählen Sie eine der fünf QAM-Modulationsoptionen.

**Symbolrate** – Geben Sie eine bestimmte Baudrate (KS/s) ein, die für den manuellen Scan verwendet wird.

# **DTV-Einstellungen**

#### Kanäle

Sie können die Kanalreihenfolge ändern, damit sie Ihren Wünschen entspricht.

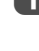

a Wählen Sie aus dem Menü **EINSTELLUNGEN** die Option **DTV-Einstell.**, und drücken Sie dann (OK).

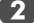

Wählen Sie Kanäle, und drücken Sie (OK).

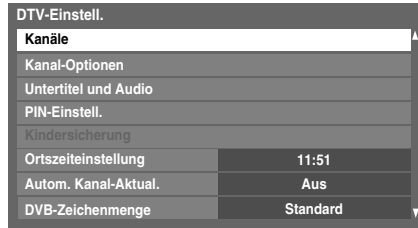

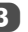

**3** Die Kanalliste wird jetzt angezeigt. Markieren Sie mithilfe der Taste V oder ▲ den Kanal, den Sie *verschieben* möchten, und drücken Sie die Taste c.

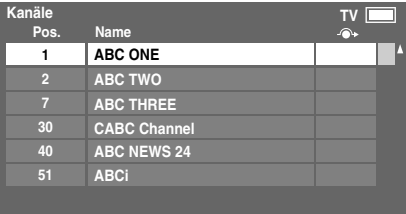

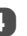

4 Blättern Sie wieder mit den Tasten  $\nabla$  oder  $\blacktriangle$  durch die Liste, bis Sie die *gewünschte* Programmposition erreichen. Bei diesem Vorgang werden die übrigen Kanäle entsprechend verschoben.

 $\overline{5}$  Drücken Sie  $\blacktriangleleft$  zum Speichern des Programmplatzes. Wiederholen Sie den Vorgang bei Bedarf, und drücken Sie anschließend **EXIT**.

> Um für den hervorgehobenen Kanal eine Neunummerierung durchzuführen, drücken Sie die **ROTE** Taste auf der Fernbedienung.

Bearbeiten Sie die Kanalnummer über die Zifferntasten, und drücken Sie (OK).

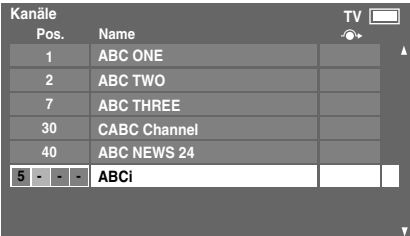

### Automatische Kanal-Aktualisierung

Wenn **Autom. Kanal-Aktual.** auf **Ein** gesetzt ist, wird automatisch die Digitalsuche ausgeführt, wenn sich das Fernsehgerät im Standby-Modus befindet, und alle neuen Kanäle werden gespeichert.

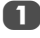

a Wählen Sie aus dem Menü **EINSTELLUNGEN** die Option **DTV-Einstell.**, und drücken Sie dann (OK).

**Drücken Sie ▼, um Autom. Kanal-Aktual.** zu wählen, und wählen Sie dann mit <oder bie Option **Ein**.

#### DVB-Zeichenmenge

Mit dieser Funktion können Sie manuell die Zeichenmenge festlegen (**Standard** = Tabelle 0 oder **West.** = Tabelle 5), die für DVB-C- oder DVB-T-Kanäle verwendet wird.

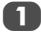

a Wählen Sie aus dem Menü **EINSTELLUNGEN** die Option **DTV-Einstell.**, und drücken Sie dann (OK).

Drücken Sie ▼, um DVB-Zeichenmenge zu wählen, und wählen Sie dann mit <ader b die Option **Standard** oder **West.**.

#### **Analog**-Abschaltung

Bei diesem Gerät handelt es sich um ein **Digital**-Fernsehgerät, das die Anzeige von **digitalen** und **analogen** Programmen ermöglicht. Es ist aber sehr wahrscheinlich, dass während der Nutzungsdauer dieses Geräts **analoge** Programme abgeschaltet werden, um Platz für neue **digitale** Programme zu schaffen.

Diese 'Abschaltung' wird in mehreren Phasen ablaufen, die im Voraus in Ihrem Gebiet angekündigt werden. Wir empfehlen, dass Sie nach jeder Phase die Sendereinstellung des Fernsehgeräts erneut durchführen, um sicherzustellen, dass bestehende und neue **digitale** Programme unterbrechungsfrei genutzt werden können.

#### **Standorteinstellung**

Sie können entweder den Modus **Zu Hause** oder **Geschäft** wählen. **Zu Hause** wird für die normale Verwendung zu Hause empfohlen. Wählen Sie **Geschäft**, wenn Sie z. B. ein Fernsehgerät für die Präsentation in einem Geschäft usw. verwenden.

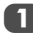

**1 Wählen Sie im Menü EINSTELLUNGEN die Option Standort**.

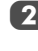

b Drücken Sie C oder c zur Auswahl von **Zu Hause** oder **Geschäft**.

# **Allgemeine Bedienelemente**

#### Auswählen der Positionen

Verwenden Sie zur Auswahl einer Position die Zifferntasten auf der Fernbedienung.

Positionen können ebenfalls mithilfe der Taste P∧ und P∨ gewählt werden.

Wenn Sie Bildschirminformationen anzeigen möchten, *beispielsweise* die Position, den Eingangsmodus oder den Stereo/Mono-Signalmodus, drücken Sie die Taste  $[i^+]$ . Drücken Sie die Taste erneut, um den Vorgang abzubrechen.

#### Die Uhrzeitanzeige – nur **analog**

*Die Option Uhrzeitanzeige ermöglicht die Anzeige der aktuellen Uhrzeit (Videotext) auf dem Bildschirm.*

auf der Fernbedienung drücken, wird die genaue vom Sender Wenn Sie während einer Fernsehsendung die Tasten  $\textcircled{(i)}$ / $\textcircled{z}$ übertragene Uhrzeit eingeblendet. Diese Anzeige wird nach etwa 5 Sekunden wieder ausgeblendet.

**HINWEIS:** In einigen Fällen ist diese Anzeige möglicherweise nicht verfügbar.

### Übertragungen in Stereo und 2-Kanalton

#### **Bei ATV-Programmen**

*Wenn Sendungen in Stereo oder mit 2-Kanalton übertragen werden, wird für einige Sekunden die Anzeige Stereo oder 2- Kanalton am Bildschirm eingeblendet. Diese Anzeige erscheint kurzzeitig nach jedem Umschalten der Position. Falls kein Stereo-Ton gesendet wird, wird stattdessen das Wort Mono eingeblendet.*

**Stereo...** Drücken Sie *mi/II* zur Auswahl von Stereo oder **Mono**.

**Zweisprachig…** Zweisprachige Sendungen (2-Kanalton) sind relativ selten. Bei einer solchen Sendung wird die Anzeige **2- Kanalton** eingeblendet. Wählen Sie die gewünschte Programmnummer. Wenn die Anzeige **2-Kanalton** eingeblendet wird, können Sie mit der Taste () [/] zwischen **Sprache 1**, **Sprache 2** oder **Mono** wählen.

#### **Bei DTV-Programmen**

Bei Stereo- oder 2-Kanal-Mono-Sendungen drücken Sie COI/II und wählen Sie mit  $\blacktriangleleft$  oder  $\blacktriangleright$  die Einstellungen.

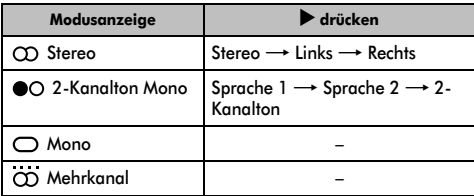

Bei Sendungen mit mehreren Sprachkanälen drücken Sie wiederholt  $\bigcirc$ [/], um die Audiosprache zu ändern (siehe "Audiosprache" auf Seite 36).

#### Schnellmenü

Mit **Schnellmenü** können Sie schnell auf einige Optionen zugreifen, wie **Bildmodus, Bildgröße, Mehr Infos, Aus-Timer** usw.

Drücken Sie die Taste **QUICK**, um das **Schnellmenü** anzuzeigen, und wählen Sie mit A oder  $\nabla$  die Option.

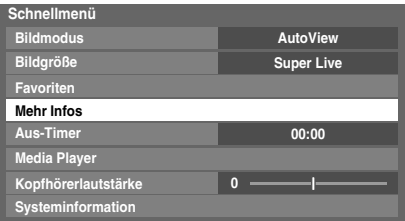

**HINWEIS: Schnellmenü**-Elemente unterscheiden sich abhängig vom aktuellen Modus.

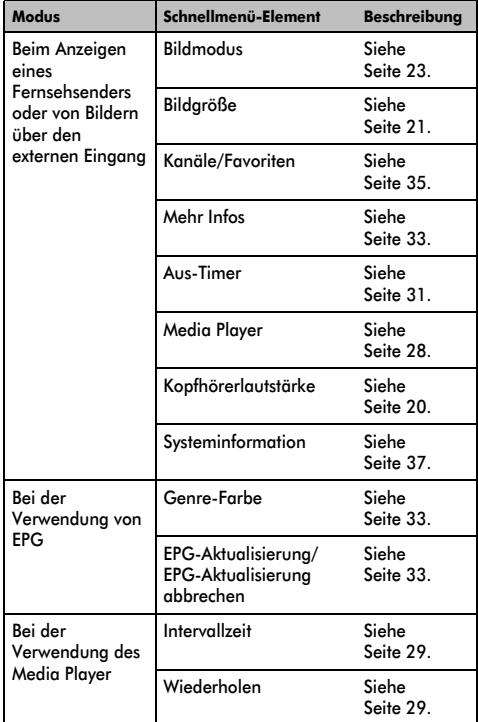

# **Klangregelung**

### Lautstärkeregelung und Stummschaltung

#### **Lautstärke**

Drücken Sie die Taste  $\preceq$  oder  $\neq$ , um die Lautstärke anzupassen.

#### **Stummschaltung**

Drücken Sie die Stummschaltungstaste tX einmal, um den Ton auszuschalten, und ein zweites Mal, um den Ton wieder einzuschalten.

### 2-Kanalton

*Wenn eine Sendung oder ein Film mit einer mehrsprachigen Tonspur übertragen wird, können Sie mit der Funktion* **2- Kanalton** *zwischen diesen Sprachen umschalten.*

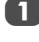

Drücken Sie die Taste MENU, und wählen Sie mit < oder  $\blacktriangleright$  das Menü **TON** aus.

b Drücken Sie b, um die Option **2-Kanalton** auszuwählen. Drücken Sie dann < oder  $\blacktriangleright$ , um **Sprache 1** oder **Sprache 2** einzustellen.

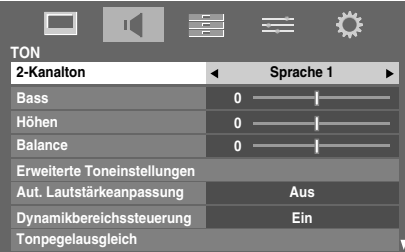

### Bass-, Höhen- und Balance-Regelung

*Die Toneinstellungen sind in den* **Digital***- und* **Analog***-Modi verfügbar.*

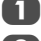

a Wählen Sie das Menü **TON**.

b Drücken Sie zur Auswahl der Option **Bass**, **Höhen** oder **Balance** die Taste **V**. Drücken Sie dann zum Ändern der Einstellung die Taste  $\blacktriangleleft$  oder $\blacktriangleright$ .

#### Erweiterte Toneinstellungen

**Stereo-Erweiterung, Stimmenverstärkung** und **Dynamische Bassverstärkung** helfen, ein verbessertes Surroundklangerlebnis mit tiefen, satten Bässen von Stereoklangquellen zu erzielen. Der Klang Ihres Fernsehgeräts wirkt voller, satter und breiter.

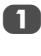

Drücken Sie im Menü **TON** die Taste ▼, so dass die Einstellung **Erweiterte Toneinstellungen** markiert ist. Drücken Sie dann die Taste  $@{\sf K}.$ 

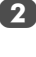

**2** Drücken Sie  $\blacktriangledown$ , um Stereo-Erweiterung zu markieren, und wählen Sie mit < oder b die Einstellung **Ein** oder **Aus**.

> **Erweiterte Toneinstellungen Stereo-Erweiterung**  $\overline{\bullet}$ **Aus Stimmenverstärkung Ein Dynamische Bassverstärkung hoch**

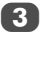

**3** Drücken Sie ▼, um Stimmenverstärkung zu markieren, und wählen Sie mit < oder b die Einstellung **Ein** oder **Aus**.

**d** Drücken Sie dann ▼, um Dynamische **Bassverstärkung** zu markieren und wählen Sie mit C oder beden gewünschten Basserweiterungspegel aus (**Aus, niedrig** oder **hoch**).

#### Aut. Lautstärkeanpassung®

*Mit der Funktion* **Aut. Lautstärkeanpassung** *werden hohe Lautstärkepegel der TV-Lautsprecher begrenzt und somit extreme Lautstärkeschwankungen verhindert, die beim Umschalten der Kanäle oder beim Einblenden eines Werbeblocks während einer Sendung auftreten können.*

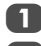

a Wählen Sie das Menü **TON**.

b Drücken Sie b, um **Aut. Lautstärkeanpassung** zu markieren, und wählen Sie mit < oder bie Einstellung **Ein** oder **Aus**.

#### Dynamikbereichssteuerung

*Mit dieser Funktion kann die Audiokomprimierung für einige digitale Fernsehprogramme mit Ausnahme von MPEG-1- und MPEG-2-Audio gesteuert werden.*

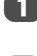

a Drücken Sie im Menü **TON** die Taste b, um die Option **Dynamikbereichssteuerung** zu markieren.

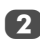

Drücken Sie die Taste < oder >, um die Einstellung **Ein** oder **Aus** auszuwählen.

**HINWEIS:** Wenn die Funktionen **Aut. Lautstärkeanpassung** und **Dynamikbereichssteuerung** beide auf **Ein** gesetzt sind, sind beide Effekte möglicherweise nicht spürbar.

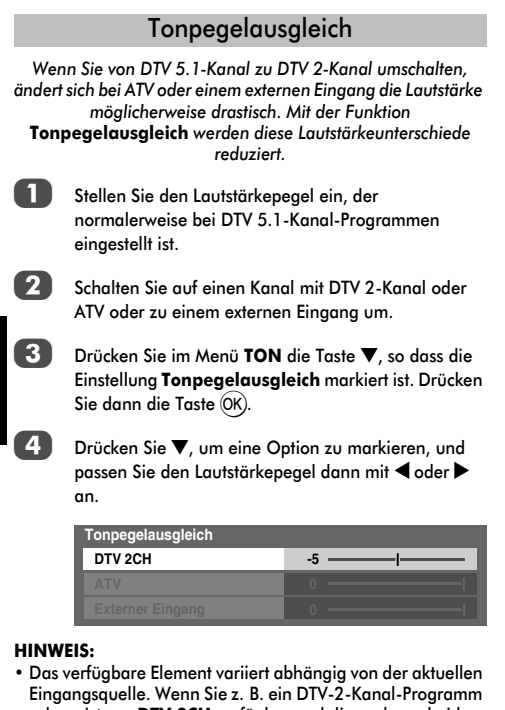

- sehen, ist nur **DTV 2CH** verfügbar und die anderen beiden Elemente sind im Menü ausgegraut. So können Sie die Reaktion auf die jeweilige Gegebenheit ganz einfach anpassen.
- Bei der Anzeige von DTV 5.1-Kanal-Programmen ist diese Funktion nicht verfügbar.

### Kopfhörer-Einstellungen

*Mit dieser Einstellung wird die Höhe des Tonausganges eingestellt, wenn der Kopfhörer angeschlossen wird.*

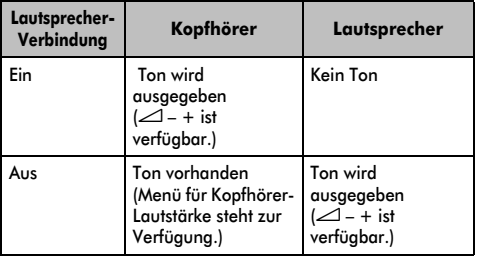

Drücken Sie im Menü **TON** die Taste ▼, so dass die Einstellung **Kopfhörer-Einstellungen** markiert ist. Drücken Sie dann die Taste (OK).

- **2.** Drücken Sie die Taste **V**, so dass Lautsprecher-**Verbindung** markiert ist. Drücken Sie dann die Taste C oder c, um die Einstellung **Ein** oder **Aus** auszuwählen.
	-

c Wenn Sie **Aus** wählen, heben Sie dann **Kopfhörerlautstärke** hervor und passen Sie mit C oder  $\blacktriangleright$  die Kopfhörerlautstärke an.

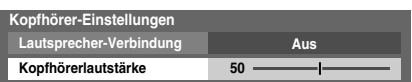

# Audio Beschreibung

*Die Beschreibung Ton ist eine zusätzliche Erzählspur für Menschen mit eingeschränktem Sehvermögen, damit diese die Handlung besser verstehen und sie ganz genießen können. Wenn diese Funktion durch Drücken der Taste* **AD** *aktiviert wird und das Programm solch ein Signal ausstrahlt, wird das Wort* 

**AD** *mit der Kanalkennung angezeigt. Sie können beim Ton ganz nach Wunsch zwischen Lautsprechern und Kopfhörern wählen.*

a Wählen Sie aus dem **TON**-Menü die Option **Audio**  Beschreibung, und drücken Sie dann (OK).

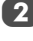

b Markieren Sie **Audio Beschreibung**, und drücken Sie **Ein** zu wählen.

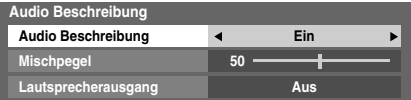

Um den Pegel der Beschreibung Ton an den Hauptton anzupassen, markieren Sie **Mischpegel**, und benutzen Sie  $\blacktriangleleft$  oder  $\blacktriangleright$ .

- 
- d Markieren Sie **Lautsprecherausgang**, und drücken Sie **∢** oder ▶, um **Ein** oder **Aus** zu wählen.

**Ein:** Der Ton wird über die Kopfhörer und die Lautsprecher ausgegeben.

**Aus:** Der Ton wird über die Kopfhörer ausgegeben.

Zum Anpassen des Kopfhörertons schlagen Sie unter "Kopfhörer-Einstellungen" nach.

Deutsch

# **Anzeige im Breitbildformat**

Je nach Art der Fernsehübertragung können Sie sich Sendungen in verschiedenen Bildformaten anschauen.

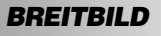

*Verwenden Sie diese Einstellung für Breitbild-DVDs, Breitbild-Videos oder gegebenenfalls bei Sendungen im 16:9- Format. Aufgrund der verschiedenen Breitbildformate (16:9, 14:9, 20:9 usw.) werden unter Umständen schwarze Balken am oberen und unteren Rand des Bildschirms angezeigt.*

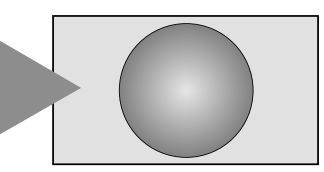

*4:3 Verwenden Sie diese Einstellung bei Sendungen, die im 4:3-Format ausgestrahlt werden.*

Deutscl

# *SUPER LIVE*

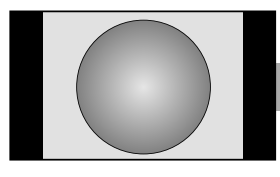

*Mit dieser Einstellung kann ein Fernsehbild im 4:3-Format an die Bildschirmgröße angepasst werden, indem es horizontal und vertikal gestreckt wird. Die Größenverhältnisse in der Mitte des Bildes werden dabei besser dargestellt. Es können jedoch gewisse Verzerrungen auftreten.*

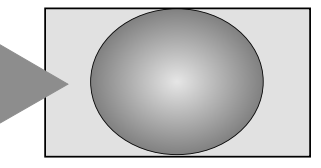

*KINO*

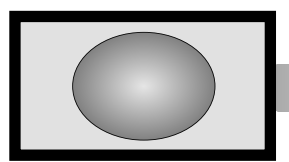

*Wenn Sie sich Filme bzw. Videos in einem Format anschauen, bei dem schwarze Balken 'an allen Bildrändern' angezeigt werden, können Sie mithilfe dieser Einstellung diese Balken verkleinern oder entfernen, indem Sie das Bild auswählen und vergrößern, ohne dass die Darstellung verzerrt wird.*

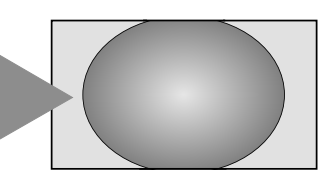

*UNTERTITEL*

*Wenn bei einem Film im Letterbox-Format (Breitbildformat) Untertitel angezeigt werden, können Sie mit dieser Einstellung das Bild nach oben verschieben, um zu gewährleisten, dass der gesamte Untertiteltext auf den Bildschirm passt.*

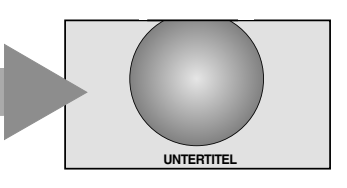

*14:9 Verwenden Sie diese Einstellung für Sendungen im 14:9-Format.*

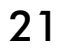

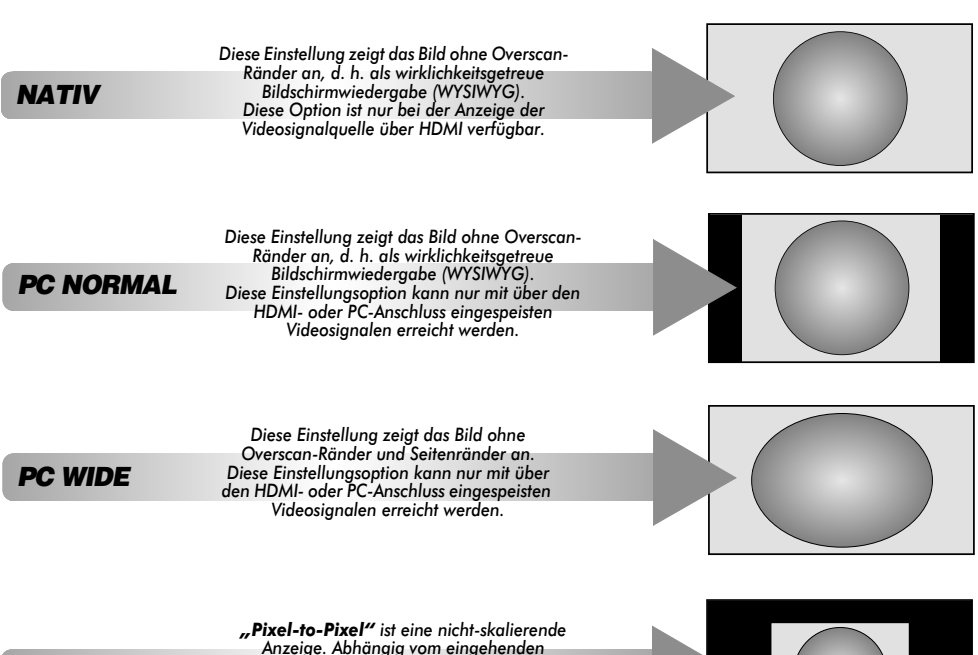

*Pixel-to-Pixel*

Deutsch

*Anzeige. Abhängig vom eingehenden Signalformat wird das Bild mit Seitenrändern und/oder Balken oben und unten im Bild angezeigt (z. B. VGA-Eingangsquelle).*

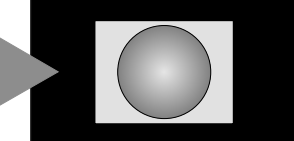

Drücken Sie QUICK, markieren Sie Bildgröße, und drücken Sie dann (OK), um die Liste der verfügbaren Breitbildformate anzuzeigen.

Markieren Sie mit ▲ und ▼ das erforderliche Format und treffen Sie die Auswahl mit (OK).

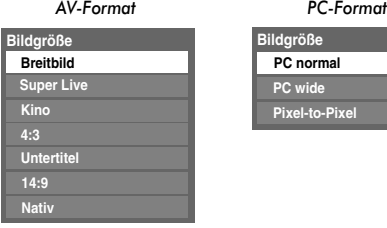

*Der Einsatz der speziellen Funktionen zur Veränderung der Größe des angezeigten Bildes (d. h. Ändern des Verhältnisses der Bildhöhe zur Bildbreite) zum Zweck einer öffentlichen Vorführung oder zur Erzielung eines kommerziellen Gewinns kann eine Verletzung von Urheberrechtsgesetzen darstellen.*

# **Bildeinstellung**

Die meisten Bild-Steuerelemente und Funktionen sind in beiden Modi, **Digital** und **Analog**, verfügbar.

*BEACHTEN SIE BITTE: Funktionen, die nicht verfügbar sind, erscheinen ausgegraut*.

#### Bildlage

*Die Bildposition kann individuell angepasst werden. Teilweise ist dies bei externen Quellen hilfreich.*

a Wählen Sie das Menü **EINSTELLUNGEN**, und drücken Sie die Taste b, bis die Einstellung **Bildlage** markiert ist.

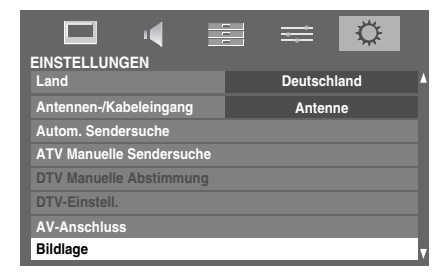

Drücken Sie (OK), um die verfügbaren Optionen für das ausgewählte Bildformat anzuzeigen.

c Wählen Sie die gewünschte Option durch Drücken der Tasten  $\blacktriangle$  und  $\nabla$  aus, und nehmen Sie die Einstellung ieweils mithilfe der Tasten  $\blacktriangleleft$  und  $\blacktriangleright$  vor.

Die Optionen variieren abhängig vom derzeit ausgewählten Breitbildformat und dem Eingangssignal.

Im Modus **Kino**:

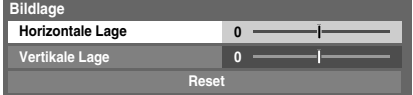

Um das Gerät auf die werkseitigen Standardeinstellungen zurückzusetzen, wählen Sie im Menü **Bildlage** die Option **Reset**, und drücken Sie dann die Taste (OK).

### Bildmodus

*Dieses Fernsehgerät bietet die Möglichkeit, individuelle Bildeinstellungen zu speichern.*

**AutoView***,* **Dynamisch***,* **Standard***,* **Film***,* **Geschäft***,* **Spiele** *und* **PC** *sind voreingestellte Optionen, die sich auf viele Funktionen/Einstellungen des Fernsehgeräts auswirken.*

#### **HINWEIS:**

- Da der Modus **AutoView** die Bildeinstellungen automatisch basierend auf der Raumbeleuchtung und dem Eingangssignalinhalt anpasst, sind die Menüs **Automatischer Helligkeitssensor** und **Experten-Modus** ausgegraut, wenn er ausgewählt ist.
- Der Modus **Geschäft** ist nur verfügbar, wenn **Standort** auf **Geschäft** gesetzt ist.
- Der Modus **Spiele** ist im externen Eingangsmodus verfügbar (außer beim Antenneneingang). Wenn Sie den Modus **Spiele** auswählen, werden die passenden Breitbildformate ausgewählt.
- Der Modus **PC** ist im RGB/PC-Eingangsmodus oder im HDMI-Eingangsmodus verfügbar.

Drücken Sie im Menü **BILD** die Taste ▼, bis die Einstellung **Bildmodus** ausgewählt ist.

| <b>BILD</b>      | $\overline{\phantom{a}}$<br>Ē |
|------------------|-------------------------------|
| <b>Bildmodus</b> | <b>AutoView</b>               |
| Reset            |                               |
| Panelhelligkeit  | 60                            |
| Kontrast         | 95                            |
| Helligkeit       | n                             |
| Farbe            | n                             |
| Farbton          | n                             |
| Schärfe          | n                             |

**2** Drücken Sie  $\triangleleft$  oder  $\triangleright$ , um den bevorzugten Bildmodus auszuwählen, und drücken Sie dann (OK).

**HINWEIS:** Der von Ihnen gewählte Bildmodus wirkt sich nur auf den aktuellen Eingang aus. Sie können für jeden Eingang einen anderen Bildmodus auswählen.

#### Bildvoreinstellungen

*Sie können damit die aktuellen Bildeinstellungen nach Wunsch anpassen. Wenn Sie zum Beispiel "***Dynamisch***" wählen und Einstellungen wie* **Panelhelligkeit***,* **Kontrast***,* **Helligkeit***,* **Farbe***,* 

**Farbton***,* **Schärfe** *und die* **Erweiterte Bildeinstellungen***-Elemente ändern, wird die neue Einstellung unter dem gleichen* 

*Namen als "***Dynamisch***" gespeichert.*

**Drücken Sie im Menü BILD die Taste ▼, um zwischen Panelhelligkeit**, **Kontrast**, **Helligkeit**, **Farbe**, **Farbton** oder **Schärfe** zu wählen, und drücken Sie dann (OK).

Drücken Sie die Taste < oder ▶, um die Einstellungen anzupassen.

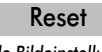

*Diese Funktion setzt alle Bildeinstellungen mit Ausnahme von*  **Bildmodus** *auf die werkseitigen Einstellungen zurück.* 

**HINWEIS:** Wenn keine Bildeinstellungen geändert wurden, ist **Reset** nicht verfügbar.

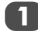

a Im Menü **BILD** drücken Sie b zur Auswahl von **Reset** und drücken dann (OK).

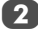

Eine Bestätigungsmeldung wird angezeigt. Drücken Sie **Example of Series** zur Auswahl von **Ja**, und drücken Sie (OK)

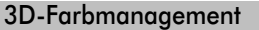

*Wenn* **3D-Farbmanagement** *auf* **Ein** *gesetzt ist, steht die Funktion "Farbeinstellungen " zur Verfügung.*

Im Menü **BILD** drücken Sie ▼ zur Auswahl von Erweiterte Bildeinstellungen und drücken dann (OK).

Drücken Sie die Taste ▼, um die Option **3D-Farbmanagement** auszuwählen.

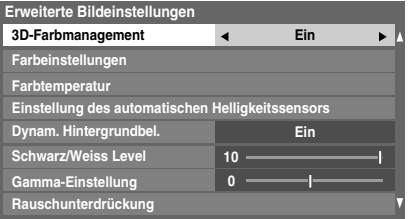

Drücken Sie die Taste < oder b, um die Einstellung **Ein** oder Aus auszuwählen, und drücken Sie dann (OK)

### Farbeinstellungen

*Die Funktion* **Farbeinstellungen** *ermöglicht die Einstellung der einzelnen Farbwerte entsprechend Ihren persönlichen Vorlieben. Das kann sinnvoll sein, wenn Sie eine externe Quelle verwenden.*

a Drücken Sie im Menü **Erweiterte Bildeinstellungen** die Taste  $\nabla$ , so dass die Einstellung

**Farbeinstellungen** ausgewählt ist. Drücken Sie dann die Taste (OK).

b Wählen Sie die gewünschte Option durch Drücken der Taste ▲ oder ▼ aus, und wechseln Sie mithilfe der Taste (OK) zum Einstellungsfenster.

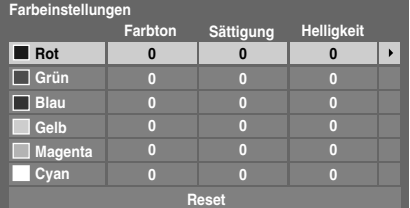

**c** Drücken Sie die Taste < oder b, um Farbton, **Sättigung** oder **Helligkeit** auszuwählen. Drücken Sie dann die Taste ▲ oder ▼, um die Einstellungen wie erforderlich anzupassen.

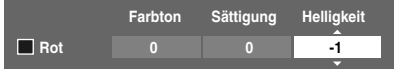

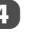

Drücken Sie (OK), um zum vorherigen Menü zurückzukehren.

Um das Gerät auf die werkseitigen Einstellungen zurückzusetzen, wählen Sie die Option **Reset** und drücken dann die Taste (OK).

#### Farbtemperatur

*Durch die Einstellung* **Farbtemperatur** *wirkt ein Bild durch die Erhöhung der roten bzw. blauen Farbanteile 'wärmer' oder 'kühler'.*

a Im Menü **Erweiterte Bildeinstellungen** drücken Sie b zur Auswahl von **Farbtemperatur** und drücken dann (OK).

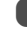

Drücken Sie < oder ▶ zur Auswahl der Einstellung **Farbtemperatur** (0–10).

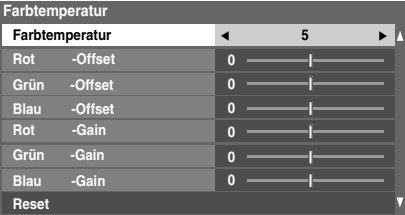

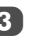

3 Wählen Sie die anzupassende Option durch Drücken der Taste ▲ oder ▼ aus, und passen Sie die Einstellung jeweils mithilfe der Taste  $\blacktriangleleft$  oder  $\blacktriangleright$  an.

> Drücken Sie (OK), um zum vorherigen Menü zurückzukehren.

Um die Farbtemperatureinstellungen auf die werkseitigen Einstellungen zurückzusetzen, wählen Sie die Option Reset und drücken dann die Taste (OK).

**HINWEIS:** Wenn **Bildmodus** auf **AutoView** gesetzt ist, können Sie nur **Farbtemperatur** anpassen.

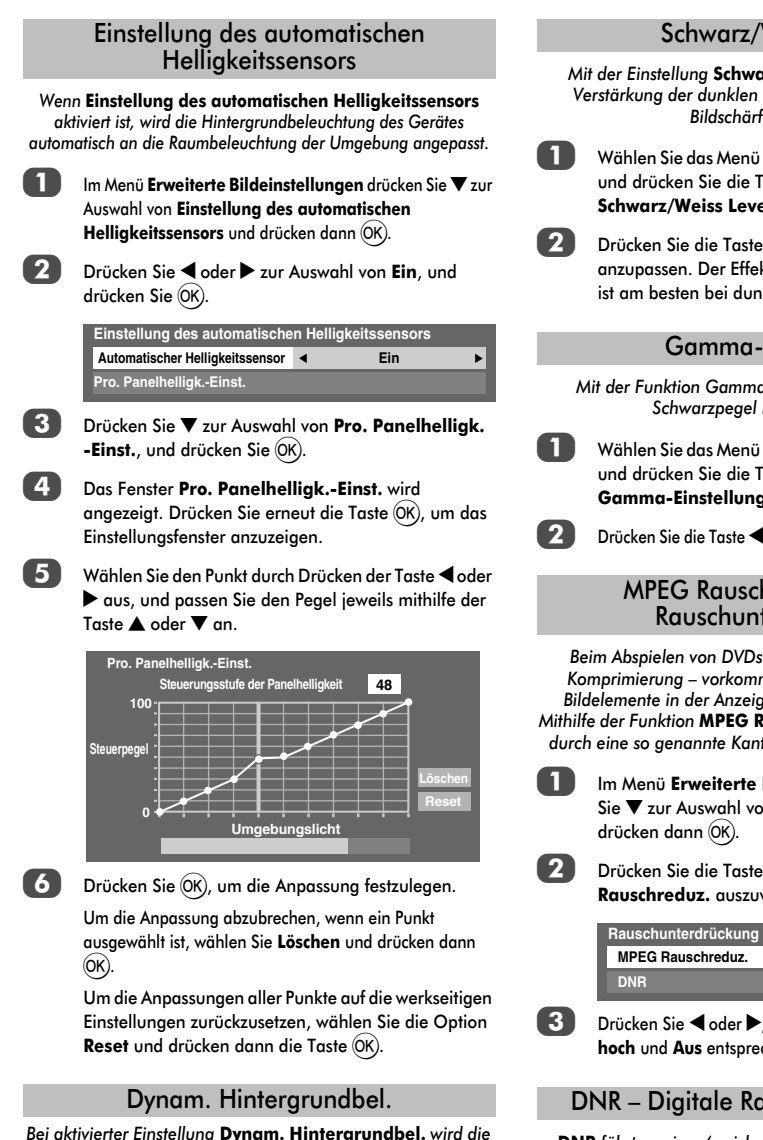

*Bei aktivierter Einstellung* **Dynam. Hintergrundbel.** *wird die Hintergrundbeleuchtung des Bildschirms bei dunklen Szenen automatisch optimiert.*

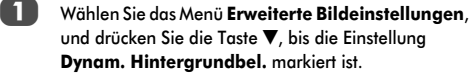

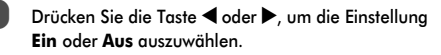

#### Weiss Level

*Mit der Einstellung* **Schwarz/Weiss Level** *erfolgt eine Verstärkung der dunklen Bereiche des Bildes, was die Bildschärfe verbessert.*

**Erweiterte Bildeinstellungen,**  $\mathsf{laste}\blacktriangledown$ , bis die Einstellung **Nogel markiert ist.** 

 $\blacktriangleleft$  oder  $\blacktriangleright$ , um den Pegel kt variiert je nach Sendung und iklen Farben sichtbar.

### Einstellung

*Mit der Funktion Gamma-Einstellung können Sie die im Bild anpassen.* 

**Erweiterte Bildeinstellungen,** <sup>'</sup>aste ▼ zur Auswahl von **Gamma-Einstellung**.

 $\log$   $\rightarrow$  , um den Pegel anzupassen.

### hreduzierung – terdrückung

*Beim Abspielen von DVDs kann es – bedingt durch die Komprimierung – vorkommen, dass einige Wörter oder Bildelemente in der Anzeige verzerrt oder verpixelt sind. Mithilfe der Funktion* **MPEG Rauschreduz.** *kann dieser Effekt durch eine so genannte Kantenglättung vermindert werden.*

> **Bildeinstellungen** drücken Sie b zur Auswahl von **Rauschunterdrückung** und

 $\nabla$ , um die Option **MPEG** wählen.

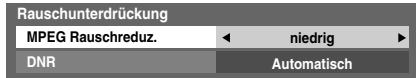

, um zwischen niedrig, mittel, **hoch** und **Aus** entsprechend Ihren Wünschen zu wählen.

# auschunterdrückung

**DNR** *führt zu einer 'weicheren' Bilddarstellung bei einem schwachen Signal zur Reduzierung störender Effekte.*

**1** Wählen Sie DNR aus dem Menü **Rauschunterdrückung** aus.

25

**2** Drücken Sie < oder >, um zwischen niedrig, mittel, **hoch**, **Automatisch** und **Aus** zu wählen. Die Unterschiede sind nicht immer wahrnehmbar (die besten Ergebnisse erzielen Sie bei niedrigen Einstellungen. Bei zu hohen Einstellungen kann sich die Bildqualität verschlechtern).

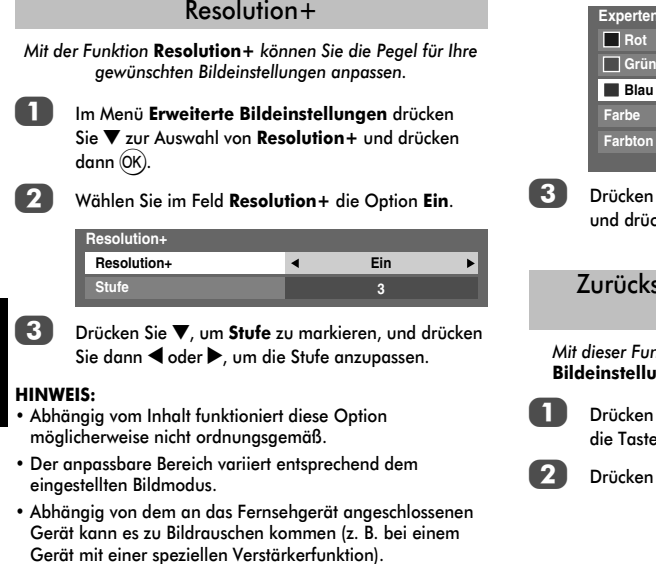

#### Kino Modus

*Falls in einem Film oder einer Sendung unerwünschte Linien oder gezackte Ränder sichtbar sind, können Sie durch Auswahl des* **Kino Modus** *das Bild glätten und dieses Problem somit beheben.*

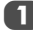

a Drücken Sie im Menü **Erweiterte Bildeinstellungen** die Taste b, um **Kino Modus** auszuwählen.

Drücken Sie die Taste < oder >, um die Einstellung **Ein** oder **Aus** auszuwählen.

**HINWEIS:** Bei Wiedergabe einer DVD mit Untertiteln funktioniert dieser Modus möglicherweise nicht richtig.

#### Experten-Modus

*Mit dieser Funktion können Sie die Farben rot, grün und blau einzeln ein- oder ausschalten und jede Farbe genauer anpassen.*

**HINWEIS:** Diese Funktion ist nicht verfügbar, wenn **Bildmodus** auf **AutoView** gesetzt ist.

a Im Menü **Erweiterte Bildeinstellungen** drücken Sie b zur Auswahl von **Experten-Modus** und drücken dann (OK).

b Drücken Sie B oder b zur Auswahl von **Rot**, **Grün** oder **Blau**, um die Farbe anzupassen, und drücken Sie dann < oder >, um **Ein** auszuwählen. Wählen Sie **Aus** für die anderen beiden Farben.

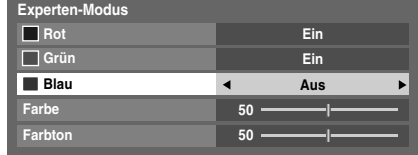

■ **B** Drücken Sie ▼ zur Auswahl von **Farbe** oder Farbton, und drücken Sie dann zum Anpassen  $\blacktriangleleft$  oder  $\blacktriangleright$ .

#### **<sup>3</sup>** Zurücksetzen der fortgeschrittenen **Bildeinstellungen**

*Mit dieser Funktion können Sie die aktuellen* **Erweiterte Bildeinstellungen** *auf die Standardwerte zurücksetzen.*

a Drücken Sie im Menü **Erweiterte Bildeinstellungen** die Taste b, bis die Einstellung **Reset** ausgewählt ist.

Drücken Sie (OK)

#### Steuerungsvisualisierung

*Diese Funktion zeigt das Helligkeitshistogramm und die Kontrollkurve jeder Szene an.*

Im Menü **BILD** drücken Sie ▼ zur Auswahl von **Steuerungsvisualisierung** und drücken dann  $OR$ ) Das Histogrammfenster wird angezeigt.

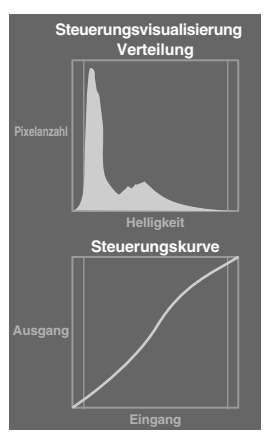

b Drücken Sie **RETURN**, um zum vorherigen Menü zurückzukehren.

### Automatische Formateinstellung (Breitbild)

*Wenn dieses Fernsehgerät ein Signal in einem echten Breitbildformat empfängt und die Einstellung* **Auto Format** *aktiviert ist (***Ein***), wird die Sendung unabhängig von der aktuellen Bildformateinstellung des Fernsehers automatisch im Breitbildformat angezeigt.*

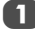

Drücken Sie die Taste MENU und < oder >, um das Menü **PRÄFERENZEN** auszuwählen.

b Drücken Sie die Taste b, so dass die Einstellung **Auto Format** markiert ist. Drücken Sie dann die Taste C oder  $\blacktriangleright$ , um die Einstellung Ein oder Aus auszuwählen.

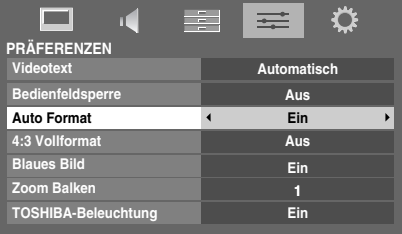

### 4:3 Vollformat

*Wenn die Einstellung* **4:3 Vollformat** *aktiviert ist, werden Programme im 4:3-Format in ein Vollbildformat umgewandelt.*

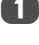

**Drücken Sie im Menü PRÄFERENZEN die Taste ▼. um** die Option **4:3 Vollformat** auszuwählen.

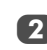

Drücken Sie die Taste < oder ▶, um die Einstellung **Ein** oder **Aus** auszuwählen.

#### Blaues Bild

*Bei der Auswahl der Einstellung* **Blaues Bild** *wird bei analogen Kanälen und im externen Eingangmodus bei einem fehlenden Empfangssignal ein blauer Bildschirm angezeigt und der Ton abgeschaltet.*

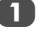

**Drücken Sie im Menü PRÄFERENZEN die Taste ▼, um** die Option **Blaues Bild** auszuwählen.

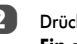

Drücken Sie die Taste < oder >, um die Einstellung **Ein** oder **Aus** auszuwählen.

### Einstellung Zoom Balken

*Mit der Funktion* **Zoom Balken** *können die im Format 4:3 oder 14:9 jeweils an den Bildschirmrändern sichtbaren Streifen heller oder dunkler eingestellt werden. Dadurch wird ein Nachleuchten des Streifenbildes vermieden und ein entspannteres und angenehmeres Fernseherlebnis ermöglicht, da Sie das Bild an helle oder dunkle Lichtbedingungen anpassen können.*

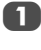

**1** Drücken Sie im Menü PRÄFERENZEN die Taste  $\nabla$ , bis die Einstellung **Zoom Balken** ausgewählt ist.

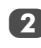

Drücken Sie die Taste < oder >, um die Einstellung vorzunehmen (1-3).

### **Standbild**

*Mit dieser Funktion lässt sich ein Standbild auf dem Bildschirm anzeigen.*

> Drücken Sie  $\blacktriangledown$ , um auf dem Bildschirm ein Standbild anzuzeigen. Drücken Sie die Taste  $\widehat{\blacktriangledown}$  erneut, um den Vorgang abzubrechen.

# **Anzeige von Bildern über den USB-Anschluss**

Mit dem Photo Viewer können Sie JPEG-Dateien von einem USB-Speichergerät wiedergeben. Die Dateien können einzeln in der Einzelansicht, im Diashow-Modus oder als Miniaturansichten im Überblicksmodus mit Mehrfachanzeige angezeigt werden.

#### **Photo Viewer-Spezifikationen**

Datentyp: JPEG Exif Version 2.2

Dateiformat: DCF Version 1.1

Maximale Fotogröße: 9 MB

Maximale Anzahl der Dateien: 2000/Ordner

Maximale Fotoauflösuna:  $16384 \times 16384$  Pixel

#### **BEACHTEN SIE BITTE**

- **Stecken Sie das USB-Gerät vorsichtig in den Anschluss ein, und entfernen Sie es nicht, während der Media Player genutzt wird.**
- **USB-Gerät: Gerät der Klasse USB-Massenspeicher (MSC)**
- **Die Konnektivität kann nicht für alle Geräte garantiert werden.**
- **Schließen Sie das USB-Gerät direkt an das Fernsehgerät an.**
- **Verwenden Sie kein USB-Hub.**
- **Um urheberrechtlich geschützten Inhalt zu verwenden, müssen Sie die erforderliche Genehmigung des Rechteinhabers einholen. Toshiba kann solch eine Genehmigung nicht erteilen und tut es auch nicht.**

#### So öffnen Sie Photo Viewer

Es gibt zwei Arten, Photo Viewer zu öffnen:

#### **Automatisch öffnen**

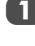

**1** Stellen Sie bitte sicher, dass Automatischer Start im Menü **Media Player** auf **Ein** gesetzt ist. Siehe unten.

> Stecken Sie das unterstützte USB-Speichergerät vorsichtig in den USB-Anschluss an der Seite des Fernsehgeräts ein. Die Eingabeaufforderung wird angezeigt.

**HINWEIS:** Wenn Sie das USB-Gerät häufig einstecken und wieder entfernen, erscheint die Eingabeaufforderung möglicherweise nicht.

**3** Drücken Sie < oder > zur Auswahl von Ja, und drücken Sie (OK). Das Menü Media Player wird angezeigt. Wenn Sie **nein** auswählen, geschieht nichts.

> **Ein USB-Gerät wurde an den Fernseher angeschlossen. Möchten Sie den Media Player öffnen?**

> > **nein Ja**

**HINWEIS:** Die Eingabeaufforderung verschwindet nach ungefähr 6 Sekunden.

#### **Öffnen über das Menü**

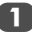

**1** Drücken Sie die Taste **MENU** und < oder  $\triangleright$ , um das Menü **ANWENDUNGEN** auszuwählen.

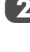

b Wählen Sie mit b die Option **Media Player** aus, und drücken Sie dann (OK).

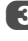

Drücken Sie ▼ oder ▲, um Foto auszuwählen, und drücken Sie dann (OK).

**Media Player Automatischer Start Ein Foto**

 $\overline{A}$  Drücken Sie  $\blacktriangledown$  oder  $\blacktriangle$  zur Auswahl des aktiven Geräts, wenn das Auswahlfenster erscheint, und drücken Sie dann (OK). Photo Viewer wird geöffnet.

#### **HINWEIS:**

- Der Viewer wird auch geöffnet, wenn kein Fotoinhalt vorliegt.
- Während Photo Viewer aktiv ist, können die Bildschirmmenüs nicht angezeigt werden.

### Anzeigen von Fotodateien

Es gibt drei unterschiedliche Anzeigemodi.

#### **Mehrfachanzeige**

Bei dieser Anzeige können Sie in einem Raster nach Bildern suchen.

Diese Bilder werden mittels Miniaturansichtdaten in jedem Bild angezeigt.

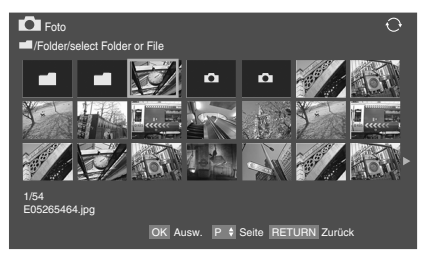

Die anfänglich markierte Position ist in der Mehrfachanzeige die obere linke Miniaturansicht.

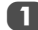

**A** Bewegen Sie die Markierung mit  $\blacktriangle \blacktriangledown \blacktriangle \blacktriangleright$  in einem Fenster. Wenn der gesamte Fotoinhalt nicht auf einen Bildschirm passt, drücken Sie bei der oberen linken Miniaturansicht auf <. um zur vorherigen Seite zu wechseln. Nach dieser Aktion befindet sich die Markierung in der unteren rechten Ecke. Wenn Sie umgekehrt bei der unteren rechten Miniaturansicht drücken, wechselt die Anzeige zur nächsten Seite. Nach dieser Aktion befindet sich die Markierung in der oberen linken Ecke.

> Mit den Tasten **P∧ P∨** können Sie in der Liste eine Seite nach oben/unten wechseln, wenn mehr Inhalt vorliegt, als auf den Bildschirm passt. Wenn die Tasten **P** $\sim$  **P** $\sim$  gedrückt werden, befindet sich die Markierung in der oberen linken Ecke der Liste Zurück/Weiter.

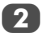

Wenn Sie einen Ordner wählen, drücken Sie (OK), um zur nächsten Ebene zu gelangen. Drücken Sie **RETURN**, um zur vorherigen Ebene zurückzukehren.

Drücken Sie (OK), um zum Einzelansicht-Modus zu wechseln und den ausgewählten Fotoinhalt wiederzugeben.

#### **Einzelansicht**

In diesem Anzeigemodus wird nur der Inhalt abgespielt, der sich im gleichen Verzeichnis befindet. Bei dieser Anzeige können Sie den Fotoinhalt manuell ändern. Wenn Sie von der Mehrfachansicht zur Einzelansicht wechseln, wird der ausgewählte Fotoinhalt wiedergegeben.

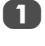

Drücken Sie  $\blacktriangleright$ , um das nächste Foto anzuzeigen. Drücken Sie <, um das vorherige Foto anzuzeigen.

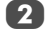

b Drücken Sie B, um das Bild um 90° im Uhrzeigersinn zu drehen. Drücken Sie ▼, um das Bild um 90° entgegen dem Uhrzeigersinn zu drehen.

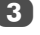

 $\overline{3}$  Drücken Sie  $\overline{1+}$ , um die Dateistatusinformationen anzuzeigen (Inhaltnummer, Fototitel, Aufnahmedatum und -uhrzeit, Auflösung usw.). Diese Informationen werden durch die Zeitabschaltung wieder ausgeblendet (ungefähr 6 Sekunden), oder indem Sie erneut  $\left(\overline{\mathbf{i}^+}\right)$  drücken.

#### **Diashow**

Mit dieser Ansicht können Sie eine Diashow der Fotos ansehen. In diesem Anzeigemodus wird nur der Inhalt abgespielt, der sich im gleichen Verzeichnis befindet.

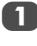

a Um die Diashow zu starten, drücken Sie im Einzelansicht-Modus (OK).

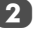

Drücken Sie < / ▶, um das vorherige/nächste Foto anzuzeigen.

 $\overline{\mathbf{B}}$  Drücken Sie die Taste  $\blacktriangle$  oder  $\blacktriangledown$ , um das Bild zu drehen.

 $\overline{a}$  Drücken Sie  $\overline{a}$ , um die Dateistatusinformationen anzuzeigen. Diese Informationen werden durch die Zeitabschaltung wieder ausgeblendet (ungefähr 6 Sekunden), oder indem Sie erneut  $\left[\begin{matrix}1\\1\end{matrix}\right]$  drücken.

#### **So legen Sie die Intervallzeit und die Wiederholen-Einstellung fest:**

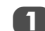

a Drücken Sie **QUICK**, um das **Schnellmenü** zu öffnen.

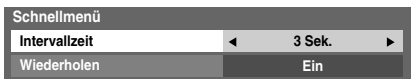

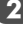

b Drücken Sie B oder b zur Auswahl von **Intervallzeit** oder **Wiederholen**.

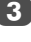

 $\overline{3}$  Drücken Sie < oder  $\blacktriangleright$ , um die Einstellung anzupassen, und drücken Sie  $(0K)$ .

#### **So schließen Sie Photo Viewer**

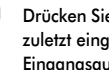

a Drücken Sie **EXIT**. Das Fernsehgerät zeigt wieder den zuletzt eingeschalteten Kanal oder die externe Eingangsquelle an.

# **Andere Funktionen**

#### Bedienfeldsperre

*Mit der Bedienfeldsperre können die Tasten am Fernsehgerät deaktiviert werden. Alle Tasten der Fernbedienung sind jedoch weiterhin nutzbar.*

a Wählen Sie im Menü **PRÄFERENZEN** die Option **Bedienfeldsperre** und anschließend mithilfe der Taste < oder bie Einstellung **Ein** oder Aus.

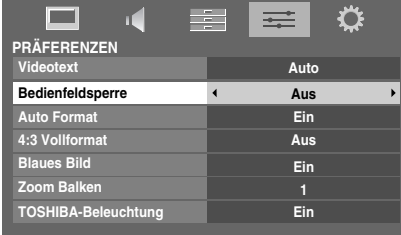

Bei **Bedienfeldsperre Ein** wird eine entsprechende Erinnerungsmeldung angezeigt, sobald eine Taste am Fernseher gedrückt wird. **Das Fernsehgerät wird durch Drücken der Standby-Taste ausgeschaltet und kann dann nur mit der Fernbedienung wieder aus dem Standby-Betrieb heraus eingeschaltet werden.**

### TOSHIBA-Beleuchtung

*Sie können den Beleuchtungsmodus des TOSHIBA-Logos, das sich an der Vorderseite befindet, auf* **Ein** *oder* **Aus** *setzen.*

- Drücken Sie im Menü PRÄFERENZEN die Taste ▼ zur Auswahl von **TOSHIBA-Beleuchtung**.
	- b Drücken Sie C oder c zur Auswahl von **Ein** oder **Aus**.

# **Die Timer**

#### Timer Programme – nur **digital**

*Mit dieser Funktion wird das Fernsehgerät so eingestellt, dass es zu einer bestimmten Zeit auf einen bestimmten Kanal umschaltet. So können Sie eine bestimmte Sendung sehen oder eine bestimmte Serie, wenn Sie den Modus auf täglich oder wöchentlich setzen.*

Drücken Sie die Taste **MENU** und < oder >, um das Menü **ANWENDUNGEN** auszuwählen.

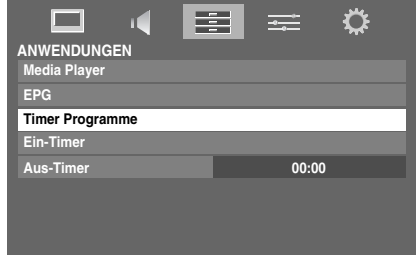

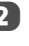

**2** Drücken Sie ▼, um Timer Programme auszuwählen, und drücken Sie dann OK).

- Drücken Sie bei Bedarf ▼, um eine offene Timerposition auszuwählen, und drücken Sie dann Q. Nun erscheint das Menü **Bearbeiten** auf dem Bildschirm.
- $\overline{a}$  Drücken Sie  $\blacktriangle$  und  $\blacktriangledown$ , um die Liste durchzugehen und die Details des Programms zu ergänzen. Verwenden Sie dabei die Tasten <u>
und >, um eine Auswahl vorzunehmen.

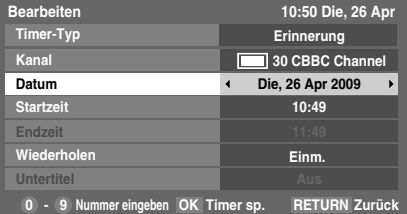

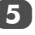

**Endergeben** Sie alle Details eingegeben haben, drücken Sie  $(OK)$ , um den Timer zu speichern.

> Die Timer Programme-Anzeige ORANGE/ROT an der Vorderseite des Fernsehgeräts leuchtet (Einzelheiten finden Sie auf Seite 45).

**BEACHTEN SIE BITTE:** Wenn der Start eines mit Timer gespeicherten Programms kurz bevorsteht, erscheint ein Informationsbildschirm, bei dem Sie die Wahl zwischen dem Ansehen und Aufheben des Programms haben. Während des mit Timer versehenen Programms sind die Menüs und anderen Kanäle nicht verfügbar, außer das Timer-Programm wird aufgehoben. Der Programm-Timer, den Sie eingestellt haben, wird nicht ausgeführt, wenn das Fernsehgerät mit dem  $\bigcirc$ /-Schalter (POWER) ausgeschaltet wurde.

#### Ein-Timer

*Mit dieser Funktion können Sie das Fernsehgerät so einstellen, dass es automatisch zu einer bestimmten Zeit oder nach einer bestimmten Zeitdauer auf einen voreingestellten Sender* 

*schaltet. Während* **Ein-Timer** *auf* **Ein** *gesetzt ist, leuchtet die grüne Ein-Timer-Anzeige an der Vorderseite des Fernsehgeräts.*

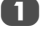

Im Menü ANWENDUNGEN drücken Sie ▼ zur Auswahl von Ein-Timer und drücken dann (OK).

b Drücken Sie B oder b zur Auswahl von **Ein-Timer aktiv**, und drücken Sie dann < oder > zur Auswahl von **Ein**.

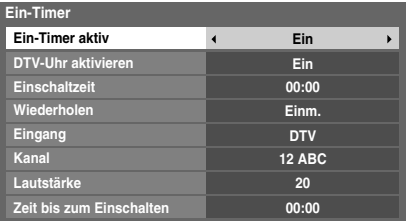

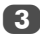

**3** Drücken Sie  $\nabla$ , um DTV-Uhr aktivieren

auszuwählen, und wählen Sie mit < oder b die Einstellung **Ein** oder **Aus**.

Drücken Sie ▲ oder ▼, um die Liste durchzugehen und die Details des Ein-Timers zu ergänzen. Verwenden Sie dabei die Tasten <und >, um eine Auswahl vorzunehmen.

**Einschaltzeit** (nur im Modus DTV-Uhr Aktivieren): Legen Sie die gewünschte Zeit über die Zifferntasten fest. **Wiederholen** (nur im Modus DTV-Uhr Aktivieren): Wählen Sie die gewünschte Ein-Timer-Einstellung

(**Einm.**, **Täglich**, **Mo-Fr**, **Mo-Sa**, **Sa-So**).

**Eingang:** Wählen Sie die Videoeingangsquelle (ATV, DTV, EXT 1, EXT 2, EXT 3, HDMI 1, HDMI 2, HDMI 3, HDMI 4 oder PC).

**Kanal:** Legen Sie den Kanal fest, der beim Einschalten des Fernsehgeräts angezeigt wird.

**HINWEIS:** Wenn im Feld **Eingang** ein externer Eingang ausgewählt wird, kann diese Funktion nicht ausgewählt werden.

**Lautstärke:** Legen Sie die Lautstärke beim Einschalten des Fernsehgeräts fest. **Zeit bis zum Einschalten** (nur im Modus DTV-Uhr Aktivieren): Legen Sie über die Zifferntasten die gewünschte Zeit ab jetzt fest, zu der sich das Fernsehgerät einschalten soll (maximal 12 Stunden und 50 Minuten).

#### **So heben Sie den Ein-Timer auf**

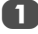

a Wählen Sie im Menü **Ein-Timer** die Option **Ein-Timer aktiv**.

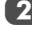

**2.** Drücken Sie die Taste < oder >, um die Einstellung **Aus** auszuwählen.

### Aus-Timer

- *Das Fernsehgerät kann so eingestellt werden, dass es sich nach einer bestimmten Zeit automatisch ausschaltet (***Aus***).*
- 

Drücken Sie im Menü ANWENDUNGEN die Taste ▼ zur Auswahl von **Aus-Timer**. Stellen Sie die gewünschte Zeit mit den Zifferntasten ein. Um beispielsweise den Timer so einzustellen, dass das Fernsehgerät in anderthalb Stunden ausgeschaltet wird, geben Sie 01:30 ein, oder stellen Sie die Zeit mit der Taste < oder > in Intervallen von je 10 Minuten ein.

b Drücken Sie zum Beenden **EXIT**.

c Um den **Aus-Timer** abzubrechen, geben Sie unter der Einstellung oben null ein.

# **Digitale Bildschirminformationen und Programm-Guide**

Wenn Sie Programme im **Digital**-Modus sehen, können Sie über die Bildschirminformationen und den Programm-Guide Details zu allen verfügbaren Kanälen aufrufen.

Informationen

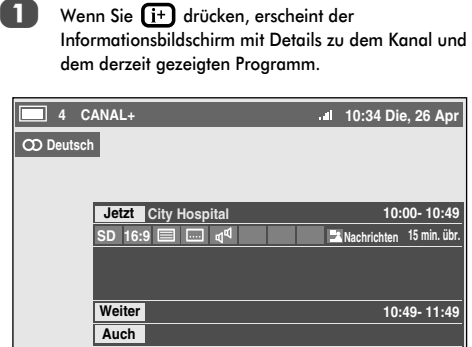

**Deutsch** 

**2** Drücken Sie  $\triangle$  oder  $\nabla$  zur Auswahl des Informations-Guides "Jetzt", "Weiter" oder "Auch".

**3** Um die folgende Sendung aufzuzeichnen, wählen Sie "Weiter" und drücken dann (OK). Der Bildschirm **Bearbeiten** wird angezeigt.

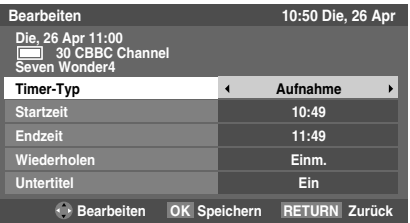

4. Die Details des Programms wurden zum Timer hinzugefügt. Drücken Sie zum Speichern (OK).

> Um anzuzeigen, dass ein Aufnahme-Timer eingestellt wurde, erscheint in den Feldern **Weiter** und **Auch** des Informationsbildschirms ein Uhrsymbol. Es wird ein Häkchen angezeigt, wenn der Timer ein Erinnerungs-Timer ist.

**Example 3** Drücken Sie die Taste  $\nabla$ , um die Option Auch auszuwählen. Informationen zu Sendungen, die auf anderen Kanälen angefangen haben, werden ebenfalls aufgeführt. Mit < oder biönnen Sie den Anzeigeinhalt ändern.

#### **Symbole der Bildschirminformationen**

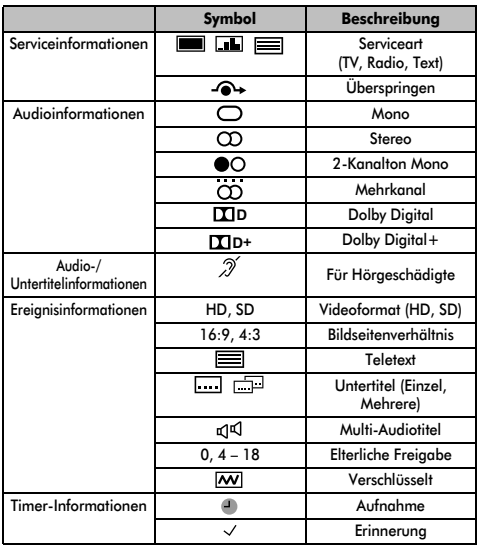

### Guide

a Wenn Sie durch Drücken von **GUIDE** den Bildschirm-Guide auswählen, erscheint der Guide-Bildschirm, der Details zu dem derzeit laufenden Kanal und Programm hervorhebt. Es kann einen Moment dauern, bis der Bildschirm erscheint.

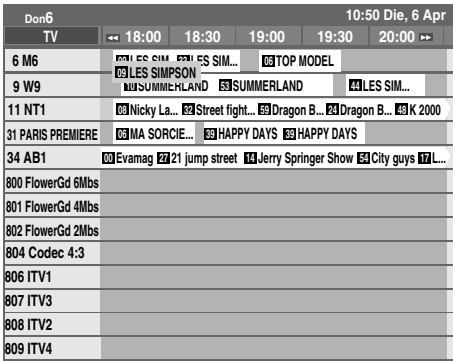

Sie können den Zeitbereich auf 1,25 oder 2,5 Stunden umschalten, indem Sie die **GRÜNE** Taste drücken.

**HINWEIS:** Die Kanäle werden in Gruppen nach dem Service-Typ (TV. Radio, Text) angezeigt. Wenn Sie die Taste **ATV/DTV** drücken, wird der Service-Typ gewechselt.

Drücken Sie < oder ▶, um Informationen zu anderen Sendungen zu erhalten, die auf dem ausgewählten Kanal noch gesendet werden. Um die erste Sendung in dem Genreraster zu markieren, drücken Sie die **ROTE** Taste.

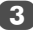

Um Details zu den anderen derzeit verfügbaren Sendungen zu sehen, drücken Sie ▲ oder ▼, um in der Kanalliste nach oben oder unten zu blättern. Wenn die Kanäle ausgewählt werden, erscheinen Details zu der derzeit gesendeten Sendung. Drücken Sie < oder c, um Informationen zu künftigen Sendungen anzuzeigen.

Um Informationen zu einem hervorgehobenen Programm zu erhalten, drücken Sie  $(i^+)$ . Um den Timer für das Programm einzustellen, drücken Sie die **BLAUE** Taste, um das Menü **Timer Programme** aufzurufen.

**HINWEIS:** Damit die Aufnahmeoperation funktioniert, muss am Medienrecorder die gleiche Zeit wie am Fernsehgerät eingestellt sein. Informationen zum Aufnahmevorgang finden Sie in der Bedienungsanleitung des Aufnahmegeräts.

Drücken Sie P∨, um zur nächsten Seite zu wechseln, und P $\wedge$ , um zur vorherigen Seite zu wechseln.

#### Genreauswahl/-suche

*Im Guide-Bildschirm können Sie die Genreauswahl- und -suchfunktionen nutzen.*

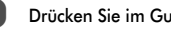

a Drücken Sie im Guide-Bildschirm die Taste **QUICK**.

Drücken Sie ▼ oder ▲, um Genre-Farbe im **Schnellmenü** zu markieren, und drücken Sie dann (ОK).

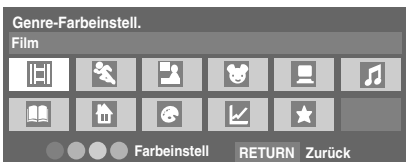

c Wenn ein bestimmtes Genre markiert ist, drücken Sie die entsprechende Farbtaste, um sie zuzuweisen. Vier Farben können zugewiesen werden. Drücken Sie **RETURN**, um zum Guide-Bildschirm zurückzukehren.

d Drücken Sie die **GELBE** Taste, um auf den Bildschirm **Genre-Suche** zuzugreifen.

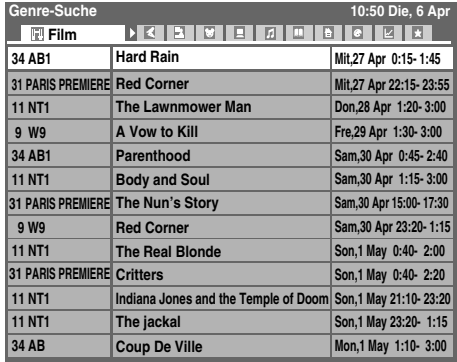

- **E** Drücken Sie die Taste < oder >, um das Genre auszuwählen. Die aufgeführten Programme ändern sich entsprechend dem neuen Genre. Drücken Sie A oder  $\nabla$ , um ein bestimmtes Programm zu markieren.
- 6 Wenn ein aktuelles Programm ausgewählt ist, wird es durch Drücken von (OK) eingeschaltet. Wenn eine Sendung ausgewählt wird, die noch nicht läuft, wird durch Drücken von (OK) das Menü Bearbeiten geöffnet.

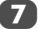

Um Informationen zu einem hervorgehobenen Programm zu erhalten, drücken Sie  $\left[\cdot\right]$ 

8 Um Genre-Suche zu verlassen und wieder zum Guide-Bildschirm zu wechseln, drücken Sie die **GELBE** Taste.

# **Digital-Einstellungen – Kindersicherung**

Um zu verhindern, dass Kinder nicht geeignete Filme oder Sendungen sehen, können Kanäle und Menüs gesperrt werden. Auf diese kann im **Digital**-Modus dann nur über einen Sicherheitscode (PIN) zugegriffen werden.

# Festlegen der PIN

Deutsch

**1** Drücken Sie die Taste MENU und  $\blacktriangleright$ , um das **EINSTELLUNGEN**-Menü auszuwählen.

**2** Wählen Sie mit ▼ die Option DTV-Einstell. aus, und drücken Sie dann (OK).

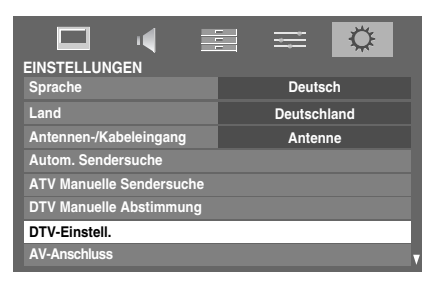

3 Drücken Sie die Taste ▼, um PIN-Einstell. zu markieren, und drücken Sie dann (OK).

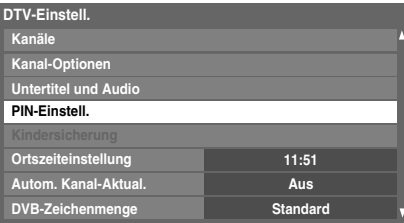

4 Geben Sie über die Zifferntasten eine vierstellige Zahl ein. Wenn diese eingegeben wurde, werden Sie aufgefordert, sie zur Bestätigung erneut einzugeben.

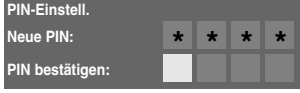

Die PIN ist nun eingestellt.

Wenn der PIN-Code festgelegt wurde, ist die Eingabe der PIN notwendig, wenn **Autom. Sendersuche** und **TV zurückstellen** ausgeführt werden.

#### Kindersicherung

*Mit der Funktion Kindersicherung können Sie Sendungen entsprechend ihren Einstufungen blockieren. Wenn eine PIN festgelegt wurde, müssen Sie diese erneut eingeben, bevor Sie die Stufe anpassen können.*

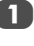

Drücken Sie im Menü **DTV-Einstell**. die Taste ▼ zur Auswahl von **Kindersicherung**, und drücken Sie dann die Taste OK).

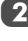

**2** Wählen Sie mit < oder bie Optionen aus (Keine oder die Alterseinstellungen (4-17)).

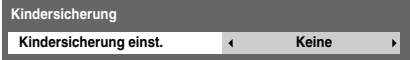

Um blockierte Sendungen zu sehen, geben Sie die PIN ein. Um die Kindersicherung wieder zu aktivieren, schalten Sie das Fernsehgerät aus und wieder ein.

# **Digital-Einstellungen – Kanal-Optionen**

### Auswählen der Favoritenkanäle

*Mit* **Favoritenkanäle** *wird eine Liste der* **Digital***-Kanäle erstellt, die Sie am häufigsten sehen. Es können vier Listen erstellt werden, bei denen es sich um eine Mischung aus Fernseh-, Radio- und Textkanälen handeln kann.*

Drücken Sie im Menü **DTV-Einstell.** die Taste ▼ zur Auswahl von **Kanal-Optionen**, und drücken Sie dann die Taste (OK).

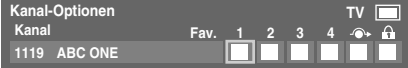

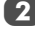

Drücken Sie wiederholt b, um die Favoriten-Liste auszuwählen (Fav. 1-4).

Drücken Sie ▲ oder ▼, um eine Kanalposition auszuwählen, die hinzugefügt werden soll. Drücken Sie zur Auswahl der erforderlichen Positionen (OK). Bei Auswahl erscheint in dem Kästchen ein Häkchen.

Wenn alle Favoriten ausgewählt wurden, drücken Sie **EXIT**.

### Favoriten-Kanal-Liste

a Drücken Sie **QUICK**, um das **Schnellmenü** zu öffnen.

b Drücken Sie B oder b, um **Favoriten** auszuwählen, und drücken Sie dann (OK).

c Die **Kanal-Liste** wird angezeigt. Drücken Sie die Taste < oder >, um Favoriten 1-4 auszuwählen. Die Anzahl der verfügbaren Favoriten hängt davon ab, wie viele Listen erstellt wurden.

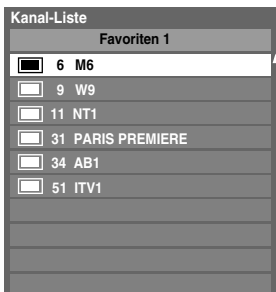

Drücken Sie ▲ oder ▼, um einen Kanal zu markieren, und drücken Sie dann (OK), um ihn einzuschalten.

#### Kanäle überspringen

*Mit dieser Funktion können Sie Kanäle einstellen, die übersprungen werden, wenn Sie Sender mit* **P**u *oder* **P**U *einstellen.* 

a Drücken Sie im Menü **DTV-Einstell.** die Taste b zur Auswahl von **Kanal-Optionen**, und drücken Sie dann die Taste (OK).

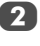

**2** Drücken Sie wiederholt  $\blacktriangleright$ , um die Liste der übersprungenen Kanäle auszuwählen.

**3** Drücken Sie  $\blacktriangle$  oder  $\nabla$ , um eine Kanalposition auszuwählen, die übersprungen werden soll. Drücken Sie zur Auswahl der erforderlichen Positionen (OK). In dem Kästchen erscheint ein Haken.

d Drücken Sie **EXIT**.

**HINWEIS:** Die übersprungenen Kanäle können nicht mit **P∨** oder **P∧** ausgewählt werden, aber sie können noch immer über die direkte Eingabe der Zahl aufgerufen werden (wenn ein entsprechender Sender eingeschaltet wird, wird das Symbol <sup>4</sup> in der Programmkennung angezeigt, um auf einen übersprungenen Kanal zu verweisen).

#### Kanäle sperren

*Mit dem* **Sperren von Kanälen** *wird die Anzeige von* **Digital***-Kanälen gesperrt, die nur angezeigt werden können, wenn die PIN eingegeben wird.*

Drücken Sie im Menü **DTV-Einstell**. die Taste ▼ zur Auswahl von **Kanal-Optionen**, und drücken Sie dann die Taste (OK).

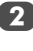

Drücken Sie wiederholt , um die Liste der gesperrten Kanäle auszuwählen.

Drücken Sie ▲ oder ▼, um eine Kanalposition auszuwählen, die gesperrt werden soll. Drücken Sie zur Auswahl der erforderlichen Positionen (OK). In dem Kästchen erscheint ein Haken.

Wenn bereits eine PIN festgelegt wurde, ist die PIN-Eingabe erforderlich, um die gesperrten Kanäle einzustellen.

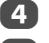

d Drücken Sie **EXIT**.

Ab diesem Punkt muss die PIN eingegeben werden, wenn einer der Kanäle in der Liste **Gesperrte Programme** ausgewählt wird, bevor der Kanal angezeigt wird.

# **Digital-Einstellungen – Weitere Einstellungen**

#### **Untertitel**

*Im Digitalmodus werden mit dieser Funktion auf dem Bildschirm Untertitel in der ausgewählten Sprache angezeigt, wenn diese ausgestrahlt werden.*

> Drücken Sie im Menü DTV-Einstell. die Taste ▼ zur Auswahl von **Untertitel und Audio**, und drücken Sie dann die Taste (OK).

**2** Drücken Sie ▼ zur Auswahl von Untertiteltyp, und wählen Sie mit < oder bdie Option **Normal** oder **Für Hörbehinderte** aus.

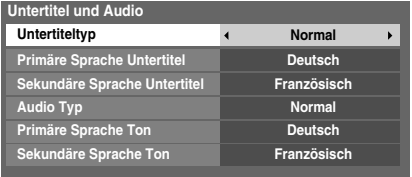

**C** Drücken Sie **V**, um Primäre Sprache Untertitel oder **Sekundäre Sprache Untertitel** zu wählen, und wählen Sie dann mit < oder beine Option.

Mit der Taste **SUBTITLE** können Sie die Untertitel aktivieren oder deaktivieren oder die Untertitelsprache wählen, wenn mehr als ein Untertitel verfügbar ist.

#### Audiosprachen

*Mit dieser Funktion können Sie für Sendungen oder Filme die Sprache auswählen, wenn diese aktuell ausgestrahlt wird.*

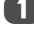

Drücken Sie ▼ zur Auswahl von **Audio Typ** im Menü **Untertitel und Audio** und wählen Sie mit <a> die Option **Normal** oder **Für Hörbehinderte** aus.

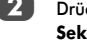

**Drücken Sie ▼, um Primäre Sprache Ton** oder **Sekundäre Sprache Ton** zu wählen, und wählen Sie  $d$ ann mit  $\blacktriangleleft$  oder  $\blacktriangleright$  eine Option.

Wenn mehr als eine Tonspur verfügbar ist, können Sie mit der Taste  $\bigcirc$   $\bigcirc$   $\bigcirc$  zwischen ihnen wechseln.

### Common Interface (CI)

*Der Common Interface-Schacht, der sich an der Seite des Fernsehgeräts befindet, ermöglicht das Einstecken eines CAM (Conditional Access Module) oder einer Karte. Sie können diese von Dienstanbietern erwerben und so zusätzliche Abonnement-Sender sehen. Informationen dazu erhalten Sie von den* 

*Dienstanbietern.*

Stecken Sie das CAM oder die Karte in den Common Interface Schacht und befolgen Sie dabei die Anweisungen, die Sie mit dem CAM erhalten haben. Auf dem Bildschirm erscheint ein Feld, mit dem bestätigt wird, dass das CAM eingesetzt wurde.

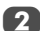

**b Drücken Sie im Menü DTV-Einstell. ▲ oder ▼, um Common interface (CI)** auszuwählen, und drücken Sie dann (OK).

Nun sollten Details zu dem CAM verfügbar sein.

# **Software Upgrade**

# Auto Upgrade

*Wenn* **Auto Upgrade** *auf* **Ein** *gesetzt ist (Standardeinstellung), wird das Fernsehgerät automatisch aktualisiert, wenn es sich im Standby-Modus befindet und neue Software verfügbar ist.*

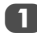

**1** Drücken Sie im **EINSTELLUNGEN-**Menü A oder  $\nabla$ , um **Software Upgrade** auszuwählen, und drücken Sie <sub>OK</sub>).

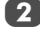

b Drücken Sie die Taste b, um die Option **Auto Upgrade** auszuwählen.

Drücken Sie die Taste < oder >, um die Einstellung **Ein** oder **Aus** auszuwählen.

### Neue Software suchen

*Wenn Sie diese Option vorziehen, können Sie mit* **Nach neuer Software suchen** *manuell nach Software-Upgrades suchen.*

Drücken Sie im Menü Software Upgrade ▲ oder ▼, um **Nach neuer Software suchen** auszuwählen.

Drücken Sie (OK). Das Fernsehgerät sucht automatisch nach einem Software-Upgrade. Dabei bewegt sich die Fortschrittsanzeige.

**NEUE SOFTWARE WIRD GESUCHT Suche nach Software-Aktualisierung für diesen TV. suchen** 

Wenn eine Aktualisierung gefunden wurde, startet das Fernsehgerät automatisch den Download. Wenn nicht, erscheint der Hinweis, dass keine Aktualisierung verfügbar ist.

# **Systeminformationen und TV zurückstellen**

### Systeminformation

*Mit dieser Funktion können Sie die Version der derzeit installierten Software überprüfen. Wenn Sie sich im DTV-Modus befinden, sind weitere Diagnostik-Information wie die* 

*Signalstärke, Signalqualität, Mittenfrequenz, Modulation usw. verfügbar.*

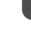

Drücken Sie im **EINSTELLUNGEN-**Menü ▲ oder ▼, um **Systeminformation** auszuwählen.

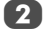

b Drücken Sie Q, um die **Systeminformation** anzuzeigen.

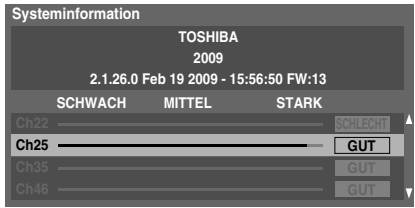

# TV zurückstellen

*Durch Auswahl von* **TV zurückstellen** *werden alle TV-Einstellungen auf ihre ursprünglichen Werkseinstellungen zurückgesetzt, einschließlich der gespeicherten Kanäle.*

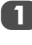

**Drücken Sie im EINSTELLUNGEN-Menü die Taste ▼.** um die Option **TV zurückstellen** zu markieren.

**2** Drücken Sie zur Auswahl (OK). Es wird eine Warnung angezeigt, dass alle Einstellungen verloren gehen. Drücken Sie zum Fortfahren (OK).

> Wenn das Fernsehgerät sich wieder einschaltet, erscheint der Bildschirm **Automatische Installation**. Drücken Sie zum Fortfahren (OK). Daraufhin erfolgt die automatische Sendersuche. (Siehe Abschnitt ,Automatische Installation' auf Seite 11.)

# **PC-Einstellungen**

#### Horizontale und vertikale Lage

*Schließen Sie den PC an (siehe Abbildung im Abschnitt 'Anschließen eines Computers'), und vergewissern Sie sich, dass auf dem Fernsehschirm ein Bild angezeigt wird. Die Bildposition kann jetzt bei Bedarf individuell angepasst werden.*

> a Drücken Sie zur Auswahl von **PC** die Taste o. Wählen Sie dann aus dem Menü **EINSTELLUNGEN** die Option **PC-Einstellungen**.

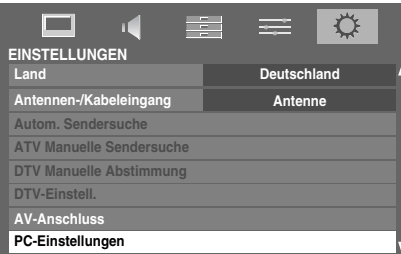

 $2$  Drücken Sie  $(0K)$ . Wählen Sie die gewünschte Option durch Drücken der Tasten ▲ und ▼ aus, und nehmen Sie die Einstellung jeweils mithilfe der Tasten <u> vor.

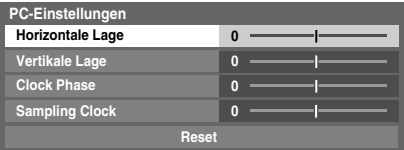

### Clock Phase

*Mit der Funktion* **Clock Phase** *kann das PC-Signal an die LCD-Anzeige angeglichen werden. Durch die Einstellung dieser Funktion können störende waagerechte Streifen und Unschärfen im Bild beseitigt werden.*

> a Wählen Sie das Menü **EINSTELLUNGEN**, und drücken Sie die Taste b, bis die Einstellung **PC-Einstellungen** markiert ist.

Drücken Sie (OK), um die Auswahl zu bestätigen. Drücken Sie dann b, um die Option **Clock Phase** hervorzuheben.

c Nehmen Sie dann die weitere Einstellung mit der Taste C oder c vor, bis die gewünschte Bildqualität erreicht ist.

### Sampling Clock

*Mit der Funktion* **Sampling Clock** *kann die Anzahl der Impulse pro Bildabtastung eingestellt werden. Dadurch können ggf. im Bild störende senkrechte Streifen beseitigt werden.*

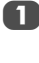

a Wählen Sie das Menü **EINSTELLUNGEN**, und drücken Sie die Taste b, bis die Einstellung **PC-Einstellungen** markiert ist.

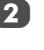

 $\boxed{2}$  Drücken Sie  $(0k)$ , um die Auswahl zu bestätigen. Drücken Sie dann b, um die Option **Sampling Clock** hervorzuheben.

 $\boxed{3}$  Nehmen Sie dann die weitere Einstellung mit der Taste C oder c vor, bis die gewünschte Bildqualität erreicht ist.

#### Reset

*Damit setzen Sie das Gerät auf die werkseitigen Standardeinstellungen zurück.*

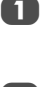

a Wählen Sie das Menü **EINSTELLUNGEN**, und drücken Sie die Taste ▼, bis die Einstellung PC-**Einstellungen** markiert ist.

Drücken Sie (OK), um die Auswahl zu bestätigen. Drücken Sie dann b, um die Option **Reset** hervorzuheben.

Drücken Sie (OK)

#### **HINWEIS: Wenn ein PC über HDMI angeschlossen ist, sind diese Funktionen nicht verfügbar.**

Der Bildschirm erscheint vorübergehend gestört, während die PC-Einstellungen angepasst werden. Dies ist jedoch kein Zeichen einer Fehlfunktion.

Die Standardeinstellungen und Anpassungsbereiche können abhängig vom Eingangssignalformat variieren.

# **Auswahl der Eingänge und AV-Anschlüsse**

Eine übersichtliche Darstellung der hinteren Anschlüsse finden Sie auf Seite 7.

Die meisten Medienrecorder und Decoder senden über das SCART-Kabel ein Signal an das Fernsehgerät, so dass automatisch die richtige *Eingangsbuchse* aktiviert wird. Sie können jedoch auch auf der Fernbedienung die Taste  $\oplus$ zur Auswahl externer Quellen drücken, bis das Bild vom angeschlossenen Gerät sichtbar ist.

Diese Taste muss zur Anzeige der Eingangssignale von Geräten am COMPONENT VIDEO INPUT (**EXT 3**) gedrückt werden. Ein S in der Anzeige, wie z. B. 2S (EXT 2S), bedeutet, dass der Eingang für ein S-Video-Signal eingerichtet wurde.

#### Auswahl des Eingangs

*Verwenden Sie das Fenster Auswahl des Eingangs, wenn das Fernsehgerät nicht automatisch umschaltet.*

> Durch Drücken der Taste  $\bigcirc$  auf der Fernbedienung oder am Fernsehgerät kann auf dem Bildschirm eine Liste mit allen Eingängen und externen Geräten angezeigt werden.

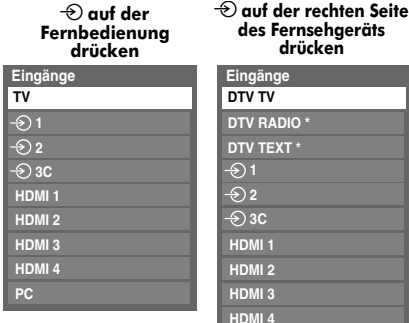

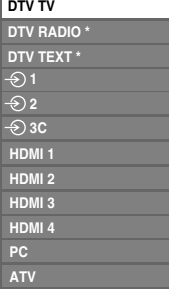

*\* Wenn derzeit Radiooder Textkanäle für DTV verfügbar sind.*

Bei HDMI™ wird das Signal des Gerätes angezeigt, das am *HDMI-Eingang* an der Rückseite oder Seite des Fernsehgerätes angeschlossen ist.

PC zeigt das Signal des Computers an, der am *Eingang RGB*/*PC* an der Rückseite des Fernsehgerätes angeschlossen ist.

### Überspringen des externen Eingangs

*Mit dieser Funktion ist die Bedienung der Eingangswahl bequemer.*

Drücken Sie  $\bigcirc$  zur Auswahl des externen Eingangs, der übersprungen werden soll (z. B. HDMI 1).

**2** Im Menü **EINSTELLUNGEN** drücken Sie  $\blacktriangledown$  zur Auswahl von **Manuelle Einstellungen**, und drücken Sie dann (OK).

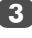

**3** Drücken Sie ▲ oder ▼, um Überspr. einzustellen, und drücken Sie dann  $\circledR$ .

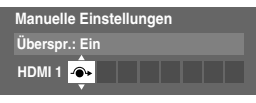

d Drücken Sie **EXIT**.

Der Eingang, für den Überspringen aktiviert ist, ist im Auswahlfenster **Eingänge** ausgegraut und wird übersprungen, wenn Sie auf der Fernbedienung  $\in$ drücken.

# Auswahl des EINGANGS-Signals

*Hiermit wird die Art des Signals bestimmt, das an SCART 2 (EXT 2) an der Rückseite des Fernsehgerätes eingespeist wird. Informationen zu den angeschlossenen Geräten können Sie der Bedienungsanleitung der jeweiligen Hersteller entnehmen.*

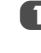

a Wählen Sie das Menü **EINSTELLUNGEN**, und drücken Sie die Taste b, bis die Einstellung **AV-Anschluss** markiert ist, dann drücken Sie die Taste (OK).

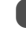

Wählen Sie mit den Tasten < oder bie Option AV oder **S-VIDEO** als gewünschten *Eingang* für **EXT 2** aus.

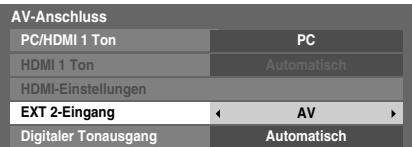

Falls im Bild keine Farben angezeigt werden, aktivieren Sie die jeweils andere Einstellung.

# PC Ton

*Wenn Sie den Ton von einem angeschlossenen PC über den Fernseher hören möchten, verbinden Sie das Audiokabel mit dem rückseitigen Anschluss am Fernsehgerät (siehe Abbildung im Abschnitt 'Anschließen eines Computers'), und wählen Sie dann eine Einstellung unter* **PC/HDMI 1 Ton** *aus.*

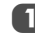

a Wählen Sie das Menü **EINSTELLUNGEN**, und drücken Sie die Taste b, bis die Einstellung **AV-Anschluss** markiert ist, dann drücken Sie die Taste (OK).

**2** Markieren Sie PC/HDMI 1 Ton, und wählen Sie dann mit der Taste bie Option PC aus.

> **HINWEIS:** Durch Auswahl der Option **PC** wird die HDMI 1-Schnittstelle in den Digitalmodus geschaltet.

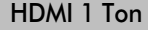

*Falls die jeweils angeschlossene HDMI-Quelle den digitalen Audiomodus nicht unterstützt, schließen Sie das Audiokabel an die Buchse* **PC/HDMI 1 (AUDIO)** *an der Rückseite des Fernsehgerätes an (entsprechend der Abbildung im Abschnitt 'Anschließen eines HDMI™- oder DVI-Geräts an den HDMI-Eingang'), und wählen Sie dann eine der Einstellungen unter*  **HDMI 1 Ton** *aus.*

> a Drücken Sie im Menü **AV-Anschluss** die Taste b, um die Option **PC/HDMI 1 Ton** zu markieren. Wählen Sie dann mit der Taste **b** die Einstellung **HDMI 1** aus.

**2** Markieren Sie dann **HDMI 1 Ton** und wählen Sie mit  $\triangleleft$  oder  $\triangleright$  die Option Automatisch oder analog.

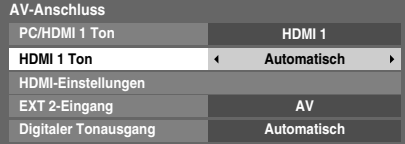

Falls Sie keinen Ton hören, probieren Sie die jeweils andere Einstellung aus.

**HINWEIS:** HDMI 1 unterstützt digitalen und analogen Ton, während HDMI 2, HDMI 3 und HDMI 4 nur für digitalen Ton geeignet sind.

Bestimmte DVD-Formate können von diesem Fernsehgerät nicht ausgegeben werden (32/44, 1/ 48 kHz und 16/20/24 Bit sind zulässig).

#### HDMI-Einstellungen

*Einige ältere HDMI-Geräte funktionieren mit dem HDMI-Fernsehgerät möglicherweise nicht einwandfrei. Lösen Sie in diesem Fall zunächst das HDMI-Kabel, setzen Sie die Optionen Lip Sync und INSTAPORT™ auf Aus, und versuchen Sie es erneut. Mit diesen Einstellungen sollte eine ältere HDMI-Signalquelle mit dem Fernsehgerät einwandfrei funktionieren.*

a Wählen Sie das Menü **EINSTELLUNGEN**, und drücken Sie die Taste b, bis die Einstellung **AV-Anschluss** markiert ist, dann drücken Sie die Taste  $($ OK $)$ 

**Drücken Sie die Taste ▼, um die Funktion HDMI-**Einstellungen zu markieren, und drücken Sie (OK).

**HINWEIS:** Die **HDMI-Einstellungen** sind bei anderen als HDMI-Eingängen abgeblendet.

*HDMI, das HDMI Logo und High-Definition Multimedia Interface sind Marken oder eingetragene Marken von HDMI Licensing,*   $\overline{L}$ 

*INSTAPORT™ und das INSTAPORT-Logo sind Markenzeichen von Silicon Image, Inc. in den Vereinigten Staaten und anderen Ländern.*

**3** Wählen Sie die gewünschte Option durch Drücken der Taste ▲ oder ▼ aus, und nehmen Sie die Einstellung ieweils mithilfe der Taste  $\blacktriangleleft$  oder  $\blacktriangleright$  vor.

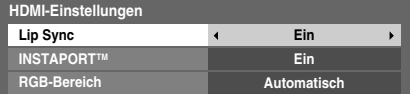

#### **• Lip Sync: Ein**

Mit dieser Option wird eine automatische Einstellfunktion für das Audio-/Video-Timing aktiviert, mit der bei HDMI-Signalquellen automatisch eine präzise Synchronisation erfolat.

Alle oben genannten HDMI-Einstellungen sind nur bei geeigneten HDMI-Ausgangsgeräten möglich.

Wenn die HDMI-Ausgangsgeräte diese Funktionen nicht unterstützen, funktioniert das Fernsehgerät möglicherweise nicht einwandfrei, wenn diese Funktionen aktiviert werden.

**• INSTAPORT™: Ein**

Diese Funktion reduziert die Verzögerung bei der Umschaltzeit, wenn die HDMI-Quellen gewechselt werden.

**• RGB-Bereich: Automatisch**

Diese Funktion passt automatisch das volle RGB-Bereichssignal an. Wenn **Erweitert (0-255)** ausgewählt ist, wird das RGB-Ausgangssignal im Bereich von 16 bis 235 ausgegeben. Wenn **Limitiert (16-235)** ausgewählt ist, wird das RGB-Ausgangssignal im Bereich von 0 bis 255 ausgegeben.

**HINWEIS:** Wenn die HDMI-Verbindung 1080p und/oder das Fernsehgerät Auffrischungsraten von über 50 Hz oder Deep Colour unterstützt, brauchen Sie ein Kabel der Kategorie 2. Herkömmliche HDMI/DVI-Kabel arbeiten in diesem Modus unter Umständen nicht einwandfrei.

#### Digitaler Tonausgang

*Wenn ein Surroundsound-Verstärker an den digitalen Audioausgang (Sony/Philips Digital Interface Format [S/PDIF]) angeschlossen ist, können die folgenden Optionen ausgewählt werden.*

*PCM: Dieser Modus gibt das PCM-Format über den digitalen Audioausgang wieder.*

*Automatisch: Dieser Modus gibt Dolby Digital oder PCM über den digitalen Audioausgang wieder, wenn diese gesendet werden.*

> $D$ olby Digital  $\rightarrow$  Dolby Digital Dolby Digital Plus  $\rightarrow$  Dolby Digital  $MPEG \rightarrow PCM$

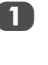

**Drücken Sie im Menü AV-Anschluss die Taste ▼. bis** die Einstellung **Digitaler Tonausgang** ausgewählt ist.

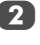

1 N

Verwenden Sie die Taste <ader b, um die Einstellung **PCM** oder **Automatisch** auszuwählen.

# **Videotext**

Dieses Fernsehgerät verfügt über einen Videotext-Speicher mit einer Kapazität von mehreren Seiten. Es kann einen Moment dauern, bis dieser lädt. Es sind zwei *Anzeigemodi* für die Textanzeige wählbar – **Automatisch** zeigt bei entsprechender Verfügbarkeit den so genannten **Toptext** an. Mit **LIST** können Sie Ihre vier Lieblingsseiten speichern.

### Auswahl des Anzeigemodus

*Der Zeichensatz für den Videotext wird automatisch auf die im Menü* **EINSTELLUNGEN** *ausgewählte Sprache eingestellt.*

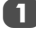

a Wählen Sie aus dem Menü **PRÄFERENZEN** die Option **Videotext**.

Wählen Sie mit den Tasten < oder b den Modus **Automatisch** oder **LIST**, und drücken Sie dann **EXIT**.

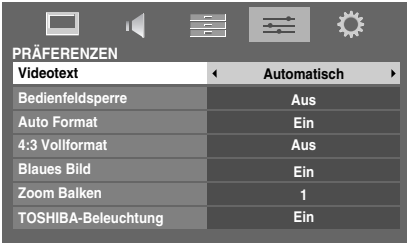

# Videotext-Informationen

#### **Die TEXT Taste:**

Drücken Sie die Taste **TEXT**, um die Textdienste aufzurufen. Taste drücken, um den Videotext vor dem Hintergrund des normalen Fernsehbildes einzublenden, und Taste erneut drücken, um zum normalen Bild zurückzukehren. Kanäle können nicht geändert werden, bis die Textanzeige aufgehoben wird.

Die zuerst angezeigte Seite ist die *Startseite*.

Sie können jede Textseite durch Eingabe der 3-stelligen Seitennummer über die Zifferntasten der Fernbedienung aufrufen. Sie können auch die farbigen Tasten verwenden oder durch Drücken der Taste P $\sim$  zur nächsten Seite springen bzw. mit P die vorherige Seite wieder aufrufen.

#### **Untergeordnete Seiten**

Die Seiten auf dem Bildschirm werden dynamisch aktualisiert, wenn Unterseiten empfangen werden.

Wenn Sie eine Seite öffnen, die Unterseiten enthält, werden die Unterseiten automatisch in Folge angezeigt. Um den automatischen Wechsel der Unterseiten aufzuheben, drücken Sie  $\blacktriangleleft$  oder  $\blacktriangleright$ .

Wurde die Option ausgewählt, wird die momentan angezeigte Unterseite hervorgehoben. Wenn durch das Fernsehgerät weitere Unterseiten geladen werden, ändert sich die Farbe der Nummern. Durch die neue Farbe wird angezeigt, dass diese Seiten in den Speicher geladen wurden.

Diese Unterseiten bleiben so lange für die Anzeige verfügbar, bis eine andere Seite gewählt wird oder im normalen TV-Modus der Kanal gewechselt wird.

### Auswahl von Seiten im Automatisch-Modus

Falls **Toptext** verfügbar ist, werden am unteren Rand des Bildschirms vier farbige Titel angezeigt.

Um einen der vier Themenbereiche aufzurufen, drücken Sie auf der Fernbedienung die entsprechende Farbtaste für das gewünschte Thema.

Wenn Sie weitere Informationen zu Ihrem speziellen Videotext-System benötigen, rufen Sie die Videotext-Indexseite des jeweiligen Senders auf, oder wenden Sie sich an Ihren Toshiba-Fachhändler vor Ort.

### Auswahl von Seiten über die LIST

Die vier farbigen Auswahlbereiche am unteren Bildschirmrand entsprechen den Nummern 100, 200, 300 und 400, die in den Speicher des Fernsehgerätes einprogrammiert wurden. Zur Anzeige dieser Seiten müssen Sie jeweils die entsprechende farbige Taste auf der Fernbedienung drücken. Sie können anstelle der voreingestellten auch andere Seiten speichern.

Drücken Sie dazu die jeweilige Farbtaste, und geben Sie dann die 3-stellige Nummer ein. Diese neue Nummer erscheint in der oberen linken Ecke des Bildschirms und in der farbigen Markierung.

Drücken Sie die Taste (OK), um die Nummer zu speichern. **Sobald** Q **gedrückt wird, werden alle vier im unteren Bildschirmbereich angezeigten Seitennummern gespeichert. Alle vorherigen Nummern werden dabei aus dem Speicher gelöscht.**

Wenn die Taste (OK) nicht gedrückt wird, gehen die neuen Einstellungen beim Wechseln des Kanals verloren.

Andere Seiten können durch Eingabe der 3-stelligen Seitennummer aufgerufen werden – drücken Sie jedoch AUF KEINEN FALL die Taste (OK), anderenfalls werden die Seiten abgespeichert.

#### Steuertasten

Auf dieser Seite finden Sie eine kurze Anleitung, wie Sie mithilfe der Tasten auf der Fernbedienung die Anzeige des Videotextes steuern können.

#### k **So zeigen Sie die Indexseite/Anfangsseite an:**

Drücken Sie <sup>[=1]</sup>, um die Indexseite/Anfangsseite aufzurufen. Welche Seite dabei angezeigt wird, hängt vom jeweiligen Sender ab.

#### **TEXT So wird eine Videotext-Seite angezeigt:**

Drücken Sie die Taste **TEXT**, um den Text aufzurufen. Drücken Sie die Taste erneut, um die normale Bildanzeige mit dem Videotext zu überlagern. Drücken Sie die Taste erneut, um zum gewohnten Fernsehmodus zurückzukehren. Die Fernsehkanäle lassen sich nur im normalen Fernsehmodus umschalten.

#### A **So zeigen Sie verborgenen Text an:**

Auf bestimmten Seiten werden Antworten von Quizfragen oder Pointen von Witzen zunächst ausgeblendet. Um die entsprechenden Lösungen anzuzeigen, drücken Sie die Taste (≣?).

#### B **So halten Sie eine bestimmte Seite:**

Manchmal soll eine bestimmte Videotext-Seite zur genaueren Betrachtung länger angezeigt werden. Drücken Sie dazu die Taste  $\left[\overline{\mathbb{F}_{n}}\right]$ , so dass in der oberen linken Ecke des Bildschirms die Anzeige  $\equiv \frac{2}{3}$  erscheint. Die Seite wird jetzt auf dem Bildschirm angezeigt, bis sie durch einen erneuten Tastendruck wieder freigegeben wird.

#### C **So vergrößern Sie die Videotext-Anzeige:**

Drücken Sie einmal die Taste E≑, um die obere Seitenhälfte zu vergrößern. Bei erneutem Drücken dieser Taste wird die untere Hälfte der Seite vergrößert. Drücken Sie ein drittes Mal, um wieder die normale Seitengröße einzustellen.

#### D **So wählen Sie eine Seite aus, während das normale Fernsehbild angezeigt wird:**

Geben Sie die gewünschte Seitennummer ein, und drücken Sie anschließend  $\circled{)}$ / $\circled{=}$  $\times$ . Das normale Fernsehbild wird angezeigt. Auf dem Fernsehgerät wird dann angezeigt, wenn die Seite verfügbar ist, indem sich die Farbe der Seitennummer am oberen Bildschirmrand ändert. Drücken Sie dann **TEXT**, um diese Seite anzuzeigen.

*So zeigen Sie aktuelle Kurzmeldungen an:*

Wählen Sie im jeweiligen Videotext-Dienst die entsprechende Seite für diese Kurzmeldungen (siehe Index des Videotext-Programms). Die aktuellen Kurzmeldungen werden jetzt gegebenenfalls in Echtzeit eingeblendet.

> **Denken Sie daran, den Videotext zu beenden, bevor Sie den Kanal wechseln - drücken Sie die Taste TEXT zweimal.**

# **Fragen und Antworten**

Auf dieser Seite finden Sie Antworten zu einigen der häufigsten Fragen. Weitere Information finden Sie auf **www.toshiba.co.uk**

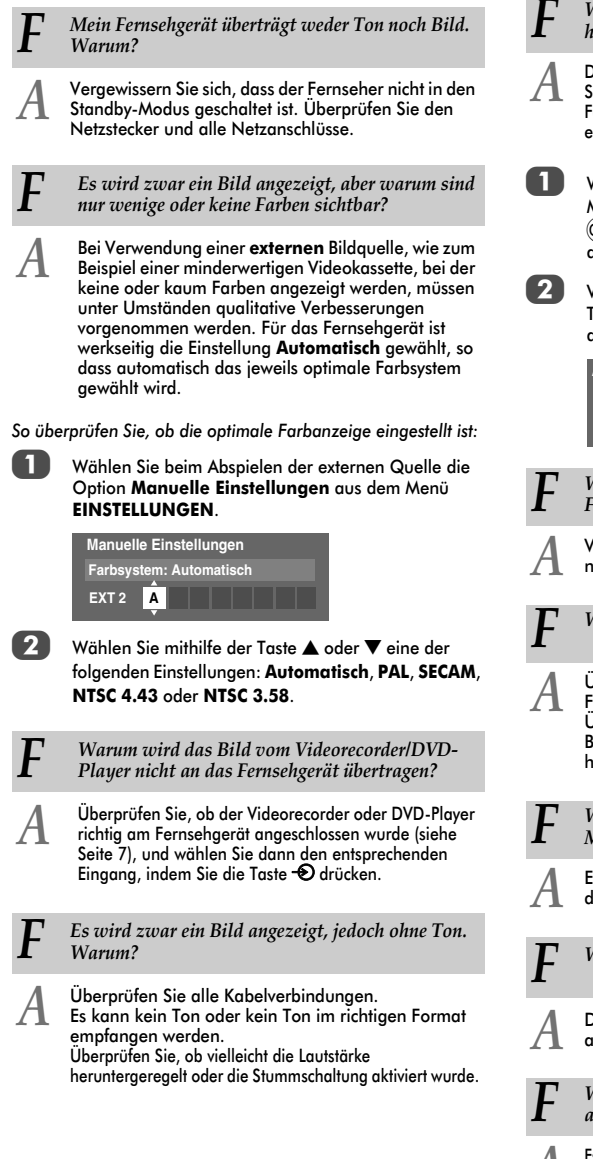

43

a Wählen Sie das Menü **ATV Manuelle Sendersuche**. Markieren Sie den Sender, und drücken Sie die Taste Q. Drücken Sie die Taste c, um die **Feineinstellung** auszuwählen. Verwenden Sie die Taste ▲ oder ▼, um die Bild- und Tonqualität optimal einzustellen. Drücken Sie (OK) und anschließend **EXIT**. *F Warum wird das Bild vom Videorecorder/DVD-Player nur schwarzweiß angezeigt? A* Überprüfen Sie, ob der richtige *Eingang* gewählt wurde: **S-VIDEO** oder **AV**. Weitere Informationen finden Sie auf der Seite zum **AV-Anschluss** (Seite 39). *F Wodurch könnte eine schlechte Bildqualität noch hervorgerufen werden?* **A** Durch Störungen oder ein zu schwaches Emptangssignal.<br>Schalten Sie probehalber auf einen anderen<br>Eernsehsender um Unter Umständen Inssen sich mit Fernsehsender um. Unter Umständen lassen sich mit einer **Feineinstellung** Verbesserungen erzielen. *F Warum funktionieren die Bedienelemente am Fernsehgerät nicht? A* Vergewissern Sie sich, dass die **Bedienfeldsperre** nicht aktiviert wurde (**Ein**). *F Warum funktioniert die Fernbedienung nicht? A* Überprüfen Sie, ob der Modusschalter an der Fernbedienung auf TV-Modus eingestellt ist. Überprüfen Sie den Ladezustand und die Polarität der Batterien, um auszuschließen, dass diese verkehrt herum eingesetzt wurden. *F Warum wird auf dem Bildschirm ständig eine Meldung angezeigt?* Entfernen Sie die Meldung, indem Sie die Taste **(i+)** drücken. *F Warum ist der* **Digital***-Kanal gesperrt? A* Der Kanal wurde unter **Gesperrte Kanäle** ausgewählt (*siehe Abschnitt* Digital-Einstellungen). *F Warum können nur bestimmte* **Digital***-Kanäle angezeigt werden? A* Es wurde eine **Favoriten**-Liste ausgewählt (siehe Abschnitt "*Favoriten-Kanäle*"). Setzen Sie die Funktion auf **Alle Kanäle** oder schalten Sie den Kanal über die Zifferntasten um. **ATV Manuelle Sendersuche Feineinstellung: 0** 1 B/G A  $\rightarrow$  C 9 Q 0

Deutsch

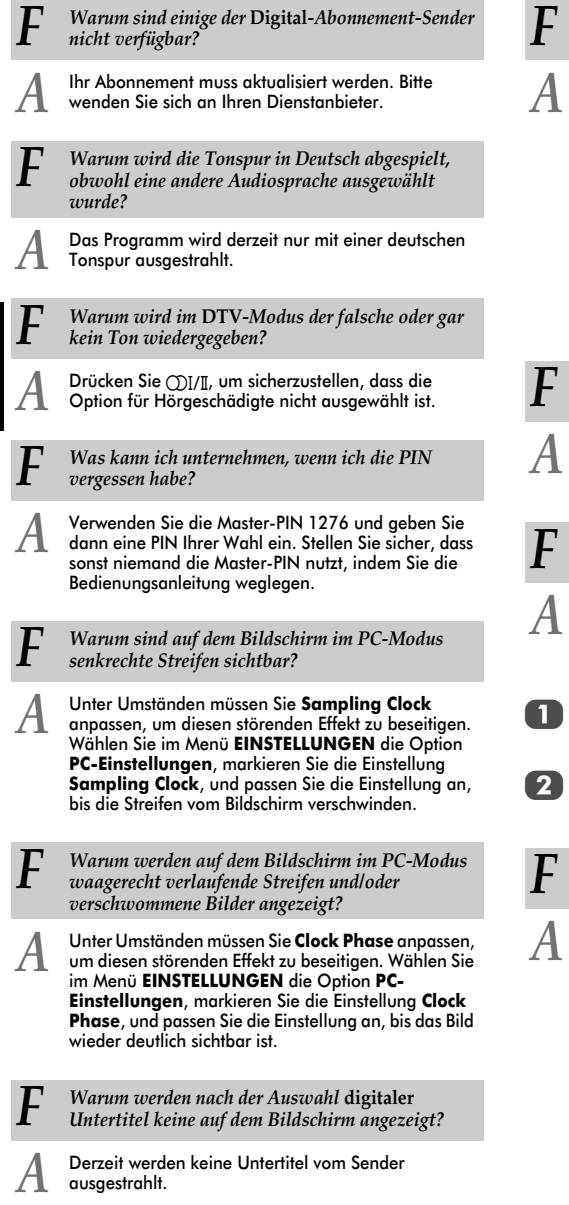

#### *F Warum funktioniert der analoge Videotext nicht fehlerfrei?*

A Die Videotext-Qualität hängt in hohem Maße von der Stärke des Sendesignals ab. Dazu ist normalerweise<br>Anatomie eine Außen- oder Hausantenne erforderlich Falls der eine Außen- oder Hausantenne erforderlich. Falls der Text unleserlich oder unscharf ist, sollten Sie Ihre Antenne überprüfen. Wählen Sie die *Seite für den Hauptindex* des Videotext-Dienstes, und suchen Sie im Index die entsprechende Anleitung, in der die grundlegende *Benutzerführung* detailliert erläutert ist. Diese erklärt die Grundfunktion des Videotexts im Einzelnen. Falls Sie weitere Informationen zur Nutzung der Videotext-Funktion benötigen, *lesen Sie den entsprechenden Abschnitt zum Videotext in dieser Anleitung*.

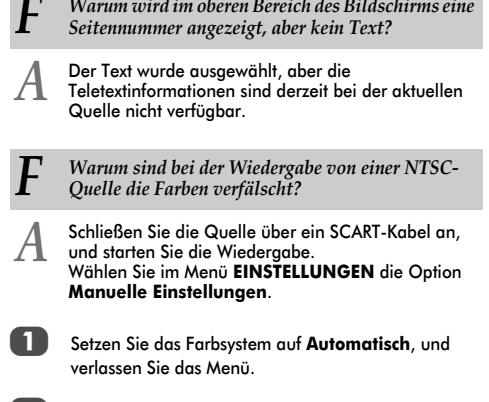

- **2** Wählen Sie das Menü BILD, und passen Sie die Farbtoneinstellung an.
- *F Die über HDMI angeschlossenen Geräte funktionieren nicht einwandfrei. Warum?*
- Achten Sie darauf, Kabel mit dem HDMI-Logo<br>**HOMI** zu verwenden (siehe Seite 8).

Einige ältere HDMI-Geräte funktionieren aufgrund der Anpassung an einen neuen Standard beim neuesten Modell des HDMI-Fernsehgeräts möglicherweise nicht einwandfrei. Setzen Sie probehalber die HDMI-Einstellungen **Lip Sync**, **INSTAPORT™** auf **Aus**.

44

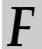

#### *F Warum blinken die LEDs an der Vorderseite des Fernsehgeräts?*

**A** Sehen Sie in der folgenden Tabelle nach.

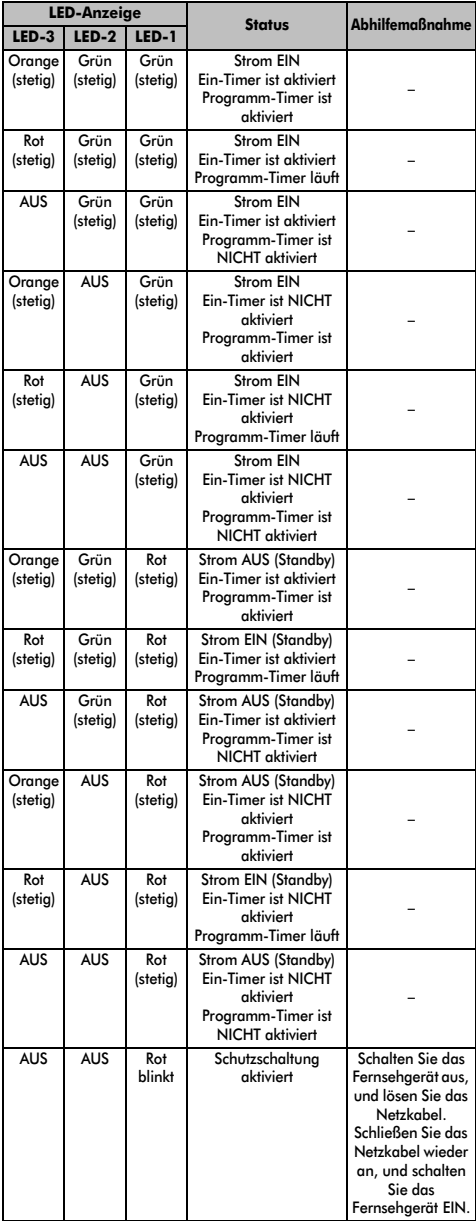

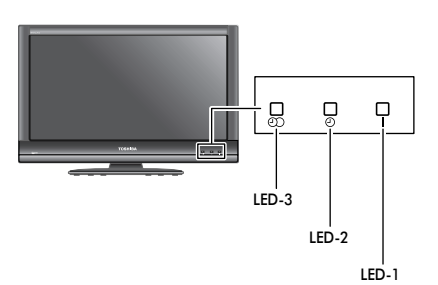

# **Notizen**

Seite für Ihre persönlichen Anmerkungen

#### **Entsorgung…**

#### *Die folgenden Angaben gelten nur für Länder der Europäischen Union:*

#### *Entsorgung von Produkten*

*Die durchgestrichene Abfalltonne mit Rädern weist darauf hin, dass Produkte gesammelt und vom normalen Haushaltsmüll getrennt entsorgt werden müssen. Interne Batterien und Akkus können mit dem Produkt entsorgt werden. Sie werden im Recycling-Center entfernt und separat verwertet.* 

*Der schwarze Balken weist darauf hin, dass das Produkt nach dem 13. August 2005 auf dem Markt eingeführt wurde.*

*Durch Ihren Beitrag zur separaten Sammlung von Produkten und Batterien helfen Sie bei der Sicherstellung einer vorschriftsmäßigen Entsorgung von Produkten und Batterien und verringern damit die potentiellen negativen Auswirkungen auf die Umwelt und die Gesundheit.*

*Ausführliche Informationen zu Sammel- und Recyclingprogrammen in Ihrem Land erhalten Sie bei Ihren kommunalen Behörden oder in dem Geschäft, in dem Sie das Produkt gekauft haben.*

#### *Entsorgung von Batterien und/oder Akkus*

*Durch das nebenstehende Symbol wird darauf hingewiesen, dass Batterien und/oder Akkus gesammelt und getrennt vom Hausmüll entsorgt werden müssen.*

*Wenn die Batterie oder der Akku einen höheren als den festgelegten Wert an Blei (Pb), Quecksilber (Hg) und/ oder Kadmium (Cd) enthalten, der in der Batterie-Direktive (2006/66/EC) festgelegt ist, sind die chemischen Symbole für Blei (Pb), Quecksilber (Hg) und/oder Kadmium (Cd) unter dem nebenstehenden Symbol aufgeführt. Durch die getrennte Entsorgung der Batterien helfen Sie, potenzielle Umweltschäden und Gesundheitsgefahren zu verhindern, die ansonsten bei einer vorschriftswidrigen Entsorgung von Produkten und Batterien verursacht werden könnten.*

46

*Ausführliche Informationen zu Sammel- und Recyclingprogrammen in Ihrem Land erhalten Sie bei Ihren kommunalen Behörden oder in dem Geschäft, in dem Sie das Produkt gekauft haben.*

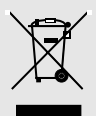

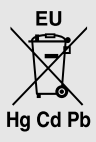

# Seite für Ihre persönlichen Anmerkungen

# **Informationen**

### *Schalten Sie alle Geräte am Netzschalter aus, bevor Sie externe Geräte anschließen. Falls das betreffende Gerät über keinen Netzschalter verfügt, ziehen Sie den Netzstecker aus der Steckdose.*

Signalinformationen für 15-polige Mini-D-Sub-Anschlüsse

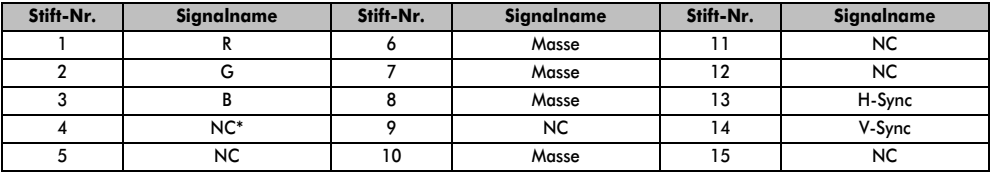

\* NC = Nicht belegt

# Geeignete PC-Signale über den PC-Anschluss

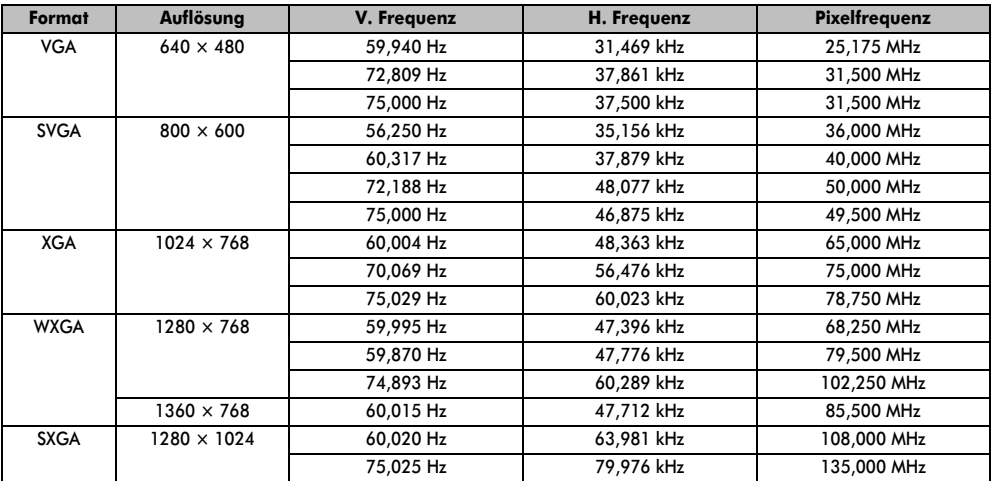

**HINWEIS:** Abhängig von dem angeschlossenen Computer kann es zu folgenden Problemen kommen: fehlerhafte Anzeige, falsche Formaterkennung, fehlerhafte Bildposition, Unschärfe, Flattern. Hierbei handelt es sich nicht um eine Fehlfunktion Ihres Fernsehgeräts.

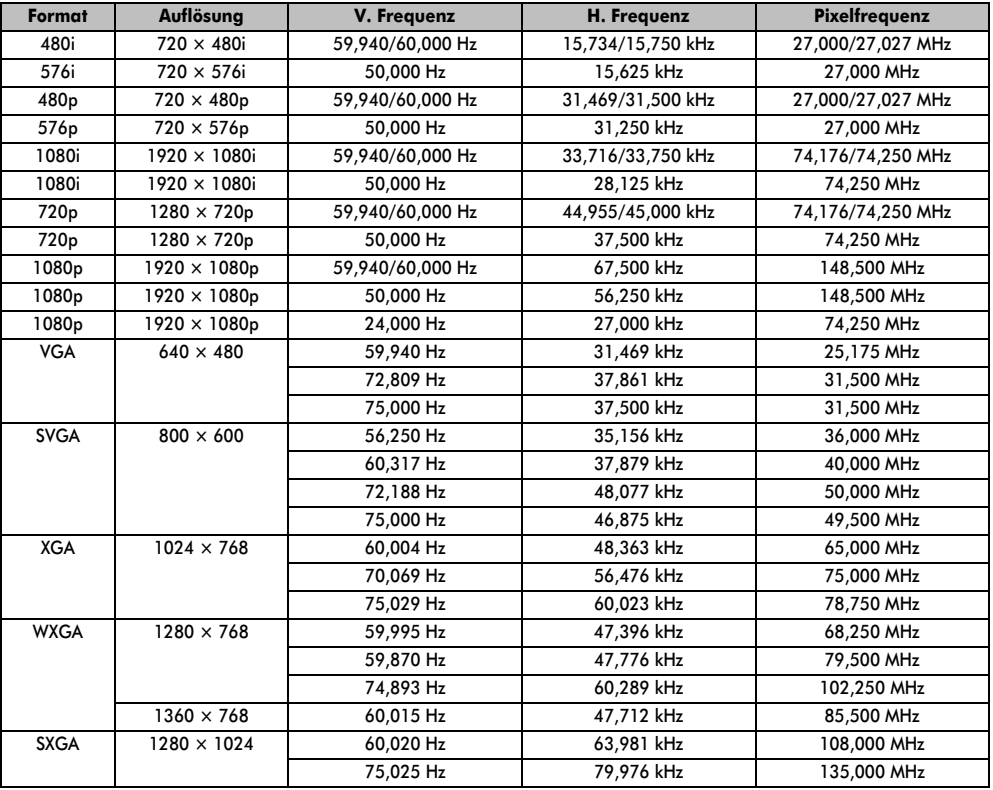

# Kompatible Video- und PC-Signale über HDMI-Anschlüsse

# **Spezifikationen und Zubehör**

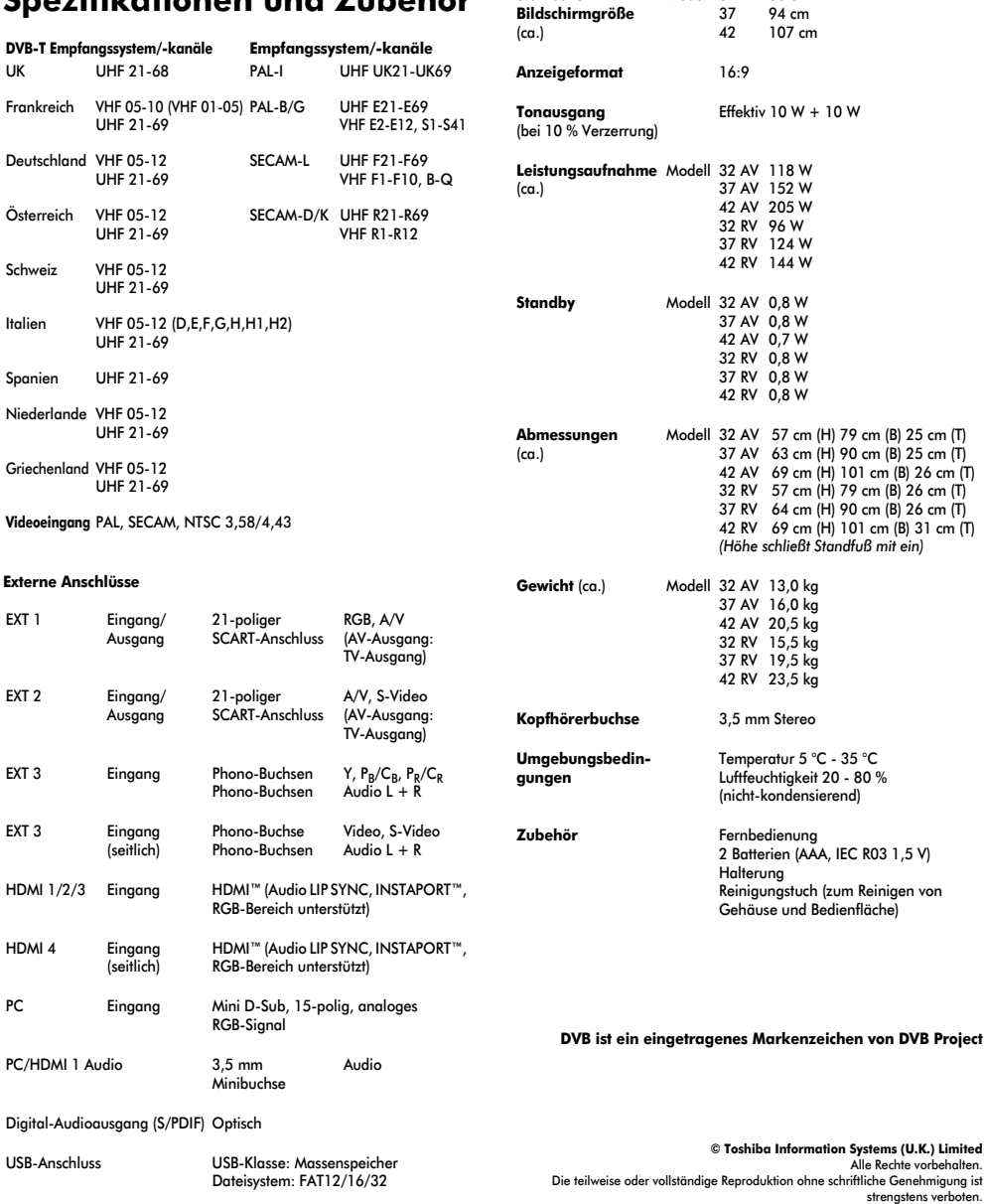

**Sichtbare** 

Modell 32

80 cm

79 cm (B) 25 cm (T) 37 AV 63 cm (H) 90 cm (B) 25 cm (T) 101 cm (B) 26 cm (T)

101 cm (B) 31 cm (T)

Stereo Nicam

Zweiträgersystem

**Toshiba Information Systems (UK) Ltd**

Consumer Products Division, Weybridge Business Park, Addlestone Rd, Weybridge, Surrey, UK KT15 2UL Technische Spezifikationen können jederzeit ohne Ankündigung geändert werden.

![](_page_49_Picture_6.jpeg)

50